# **GUIDE FOURNISSEUR**

# **PLATEFORME D'ACHAT SAFETENDER**

Version 2.0

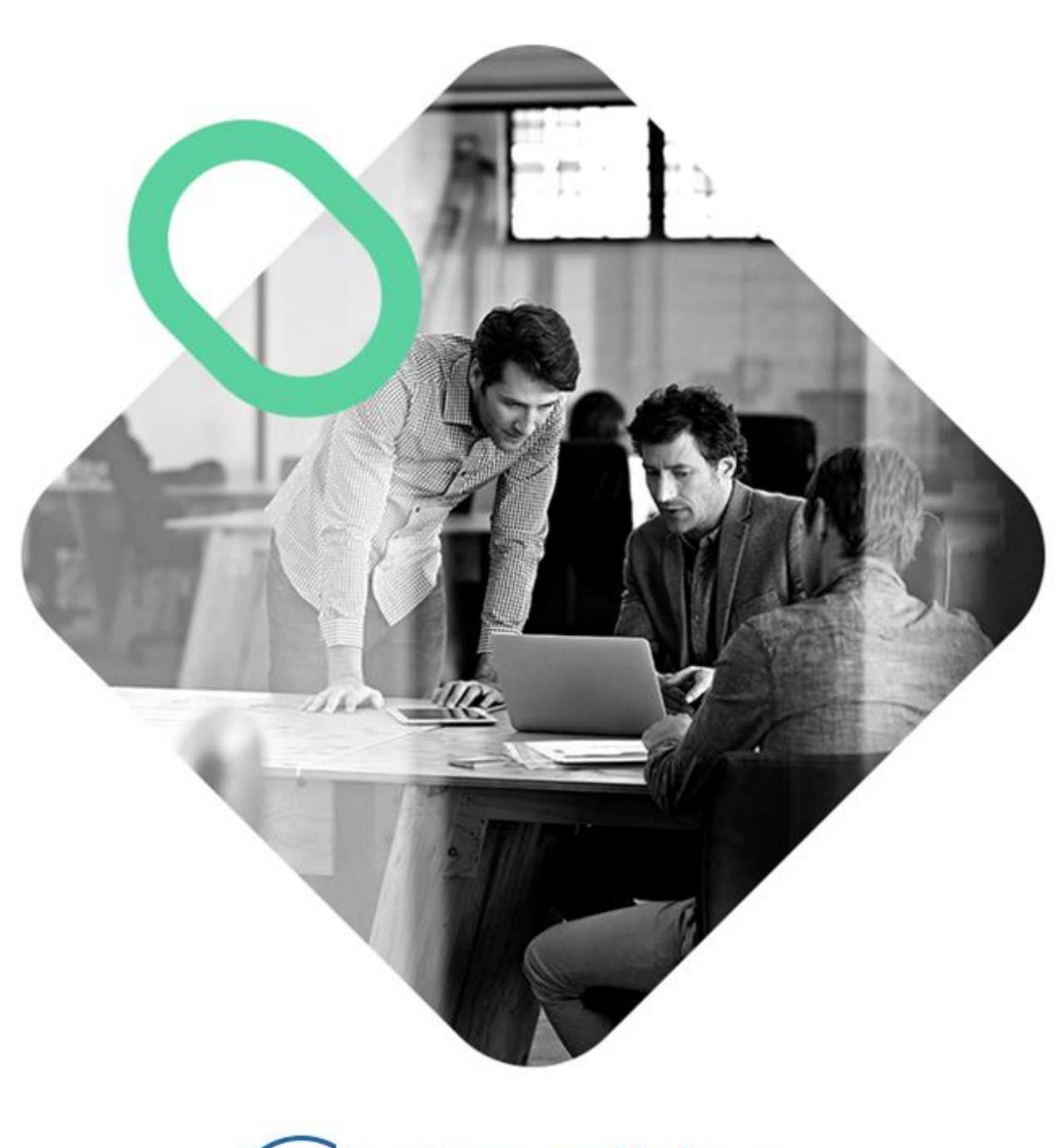

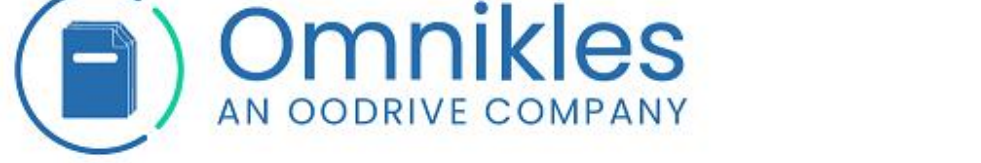

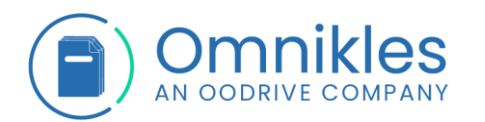

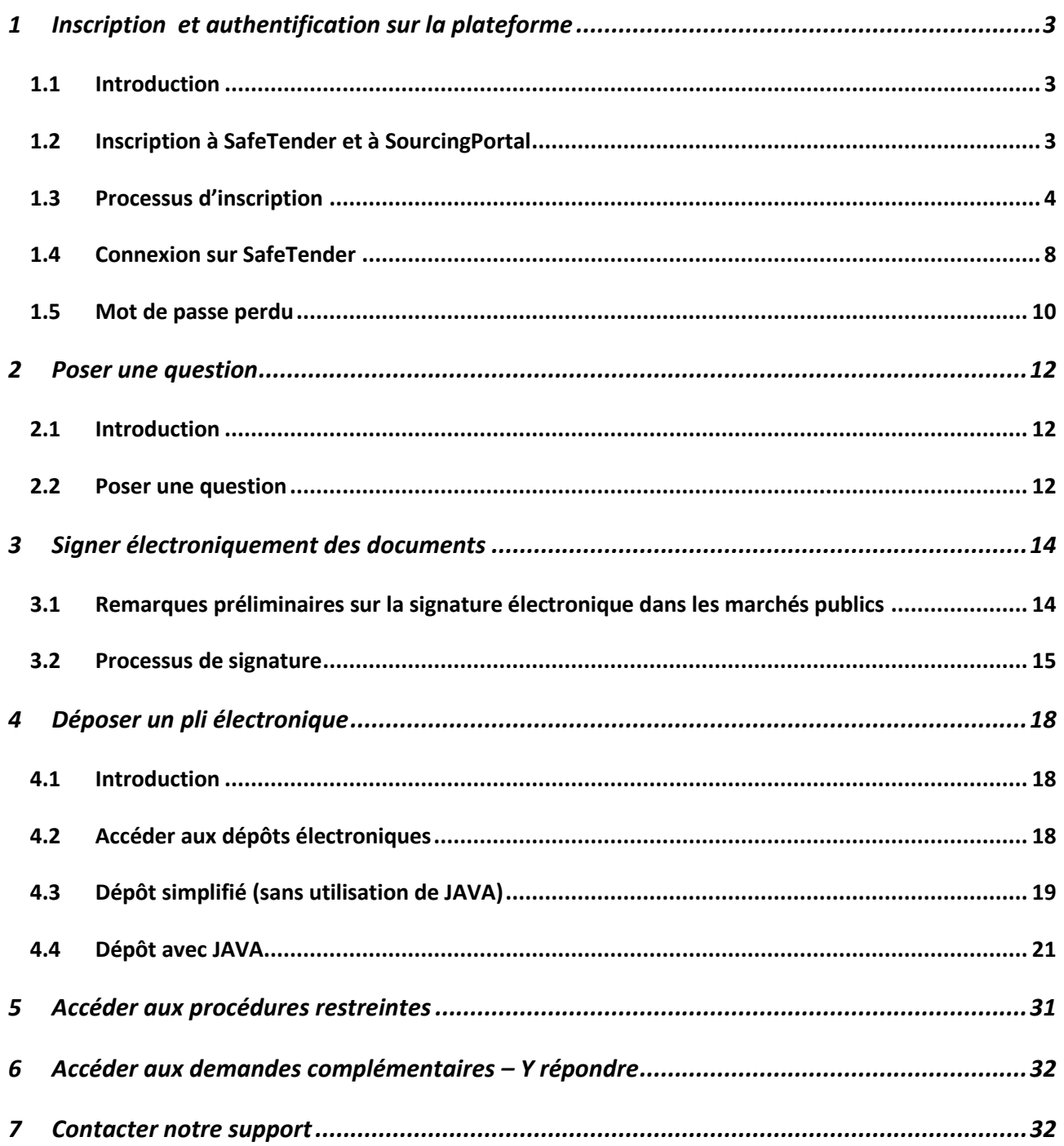

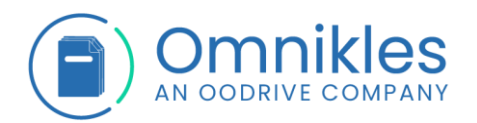

## <span id="page-2-0"></span>**1 INSCRIPTION ET AUTHENTIFICATION SUR LA PLATEFORME**

## <span id="page-2-1"></span>**1.1 Introduction**

L'authentification sur la plateforme n'est pas obligatoire pour :

- 1- Visualiser les caractéristiques des procédures en cours (objet de la procédure, date limite de réponse)
- 2- Télécharger les documents de la procédure

*Attention : être authentifié au moment du téléchargement des documents de consultation, permet de recevoir des notifications en cas de modification sur la procédure (modification des dates limite de remise, modification des documents de la procédure).*

Une authentification est obligatoire pour :

- 1- Déposer une réponse électronique
- 2- Poser une question sur la plateforme
- 3- Si vous voulez recevoir les notifications de modification de la procédure suite au téléchargement des documents de consultation.

L'inscription est gratuite et demande les informations suivantes :

- Adresse de messagerie
- SIRET de l'organisme
- Raison sociale de l'organisme
- Code APE de l'entreprise. Cette information permet aux acheteurs de faire du sourcing.
- Adresse Postale de l'organisme
- Civilité, nom et prénom de l'utilisateur qui s'inscrit
- Numéro de téléphone de l'utilisateur ou de l'organisme

#### <span id="page-2-2"></span>**1.2 Inscription à SafeTender et à SourcingPortal**

En s'inscrivant à SafeTender, vous êtes automatiquement inscrit à SourcingPortal.

SafeTender vous permet de visualiser les consultations, télécharger les DCE, poser des questions et déposer des plis pour répondre.

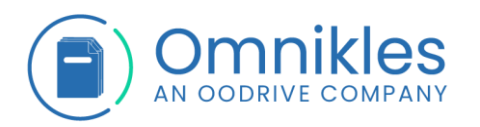

- SourcingPortal : cette application vous permet d'en dire plus aux acheteurs sur votre entreprise et de favoriser la remontée de votre entreprise dans le sourcing acheteur. Vous pouvez également ajouter des contacts à votre entreprise avec lesquels vous pourrez partager les procédures restreintes, les demandes de devis, les échanges avec les acheteurs, ainsi que les courriers reçus.

#### <span id="page-3-0"></span>**1.3 Processus d'inscription**

1- Sur la page d'accueil d'un portail d'achat SafeTender, cliquer sur le bouton *S'inscrire* présent en haut à droite de la page.

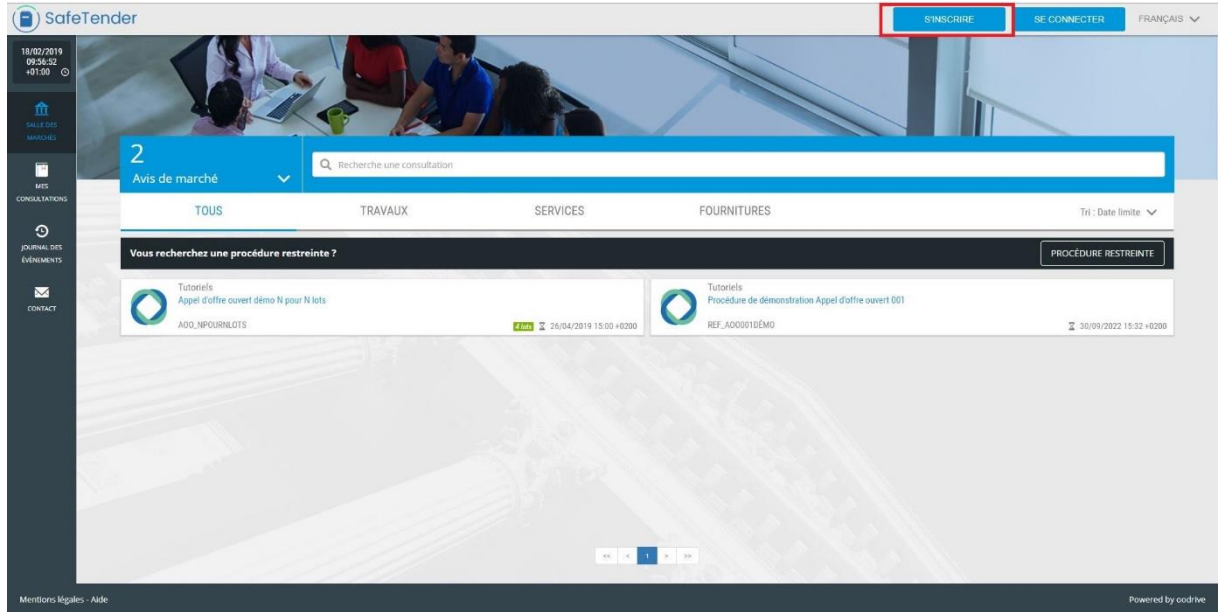

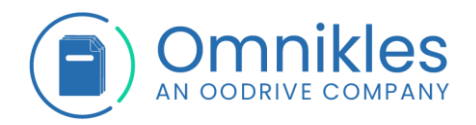

2- Le formulaire *Créer un compte* s'affiche.

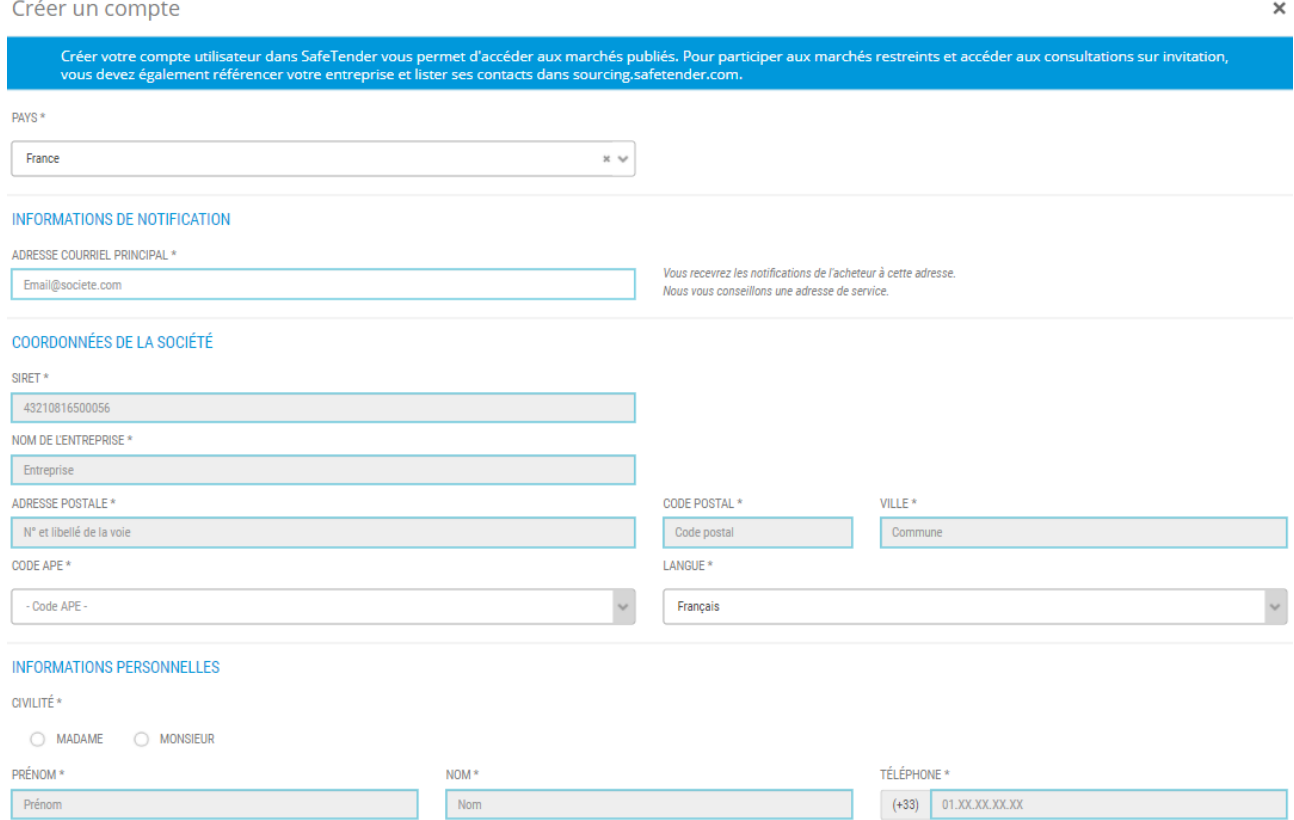

3- Saisir l'adresse email.

Il n'est pas possible de s'inscrire avec une adresse mail déjà référencée. SI c'est le cas, cliquer

sur *Oublié* dans la fenêtre de connexion pour redemander un mot de passe.

- 4- Saisir tous les champs obligatoires (marqués par une \*)
- 5- Tous les champs étant saisis, cliquer sur le bouton *Créer* pour valider et créer le compte Fournisseur.

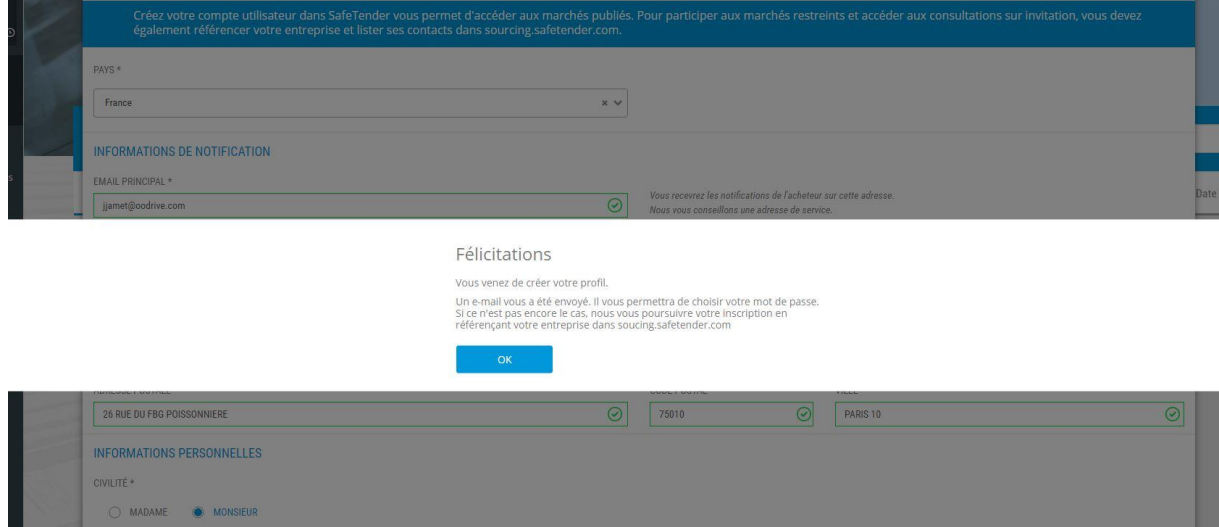

6- Deux mails de confirmation de création de compte sont envoyés :

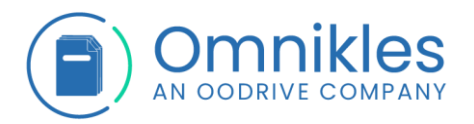

a. Un mail permettant d'initialiser le mot de passe et activer le compte dans SafeTender

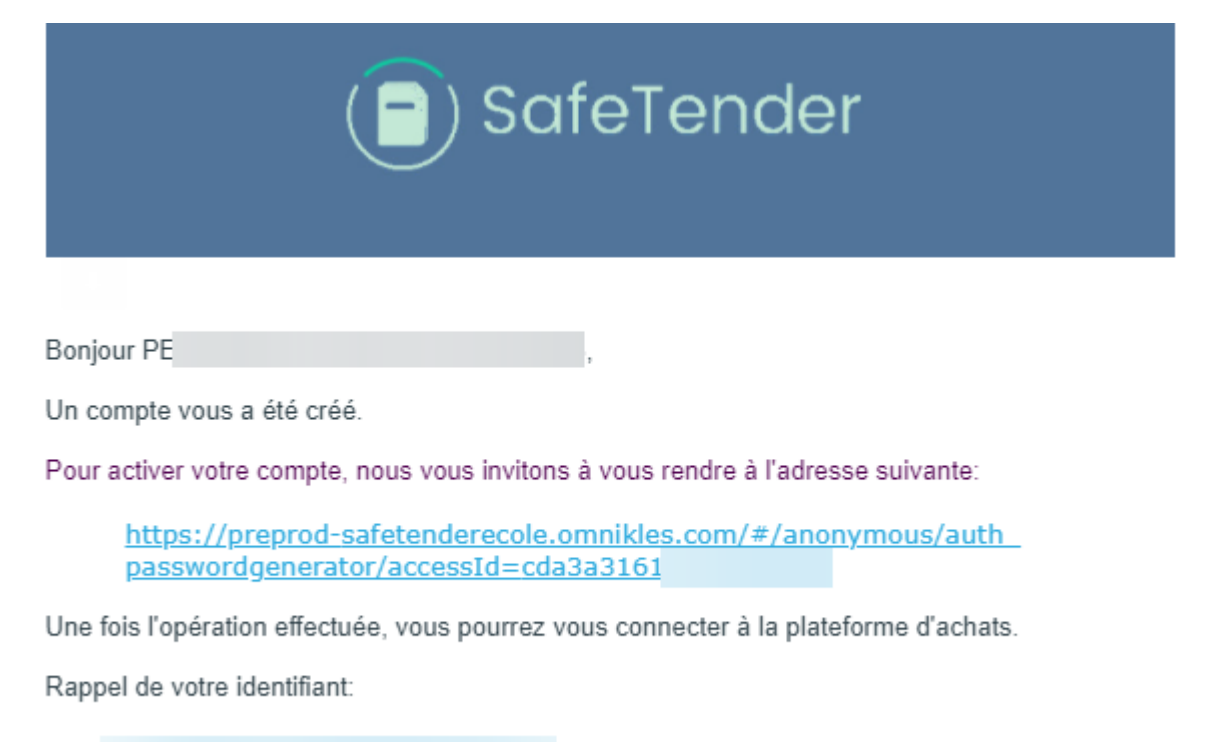

Cliquer sur le lien présent dans le mail pour initialiser le mot de passe. Celui-ci doit correspondre à la politique de sécurité décrite sur la plateforme.

Une fois le mot de passe initialisé, vous pouvez vous connecter sur SafeTender et accéder aux procédures.

b. Un second mail permet d'initialiser le mot de passe et activer le compte dans SourcingPortal

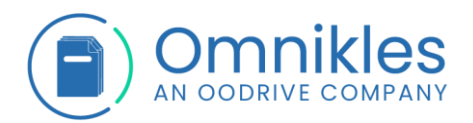

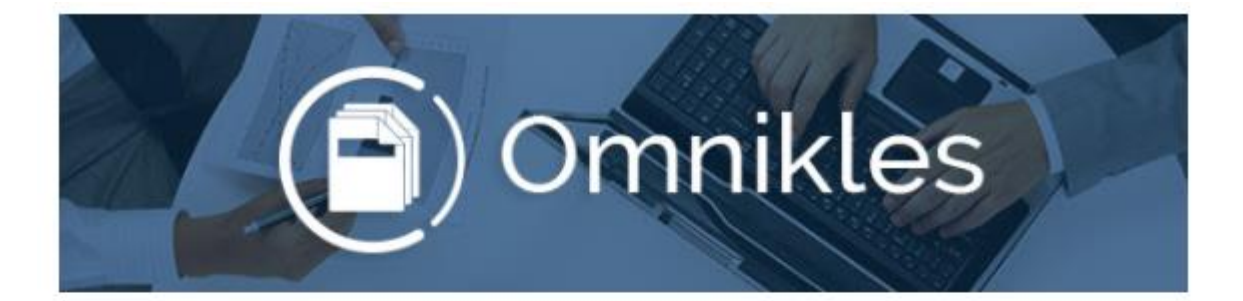

# Activez votre compte pour référencer F

Vous avez commencé l'inscription de PE S sur l'annuaire n Vous allez BF-TENDER avec le login y maintenant pouvoir présenter votre activité aux acheteurs, auparavant nous devons valider votre adresse e-mail

Pour activer votre compte et poursuivre le référencement de votre entreprise, cliquez ici :

https://preprod-bf.omnikles.com/#/anonymous/auth passwordgenerator/accessId=459ccf1

Vous pourrez initialiser le mot de passe dans SourcingPortal, puis vous y connecter pour apporter des précisions sur votre activité et ajouter des utilisateurs internes à votre entreprise. Vous

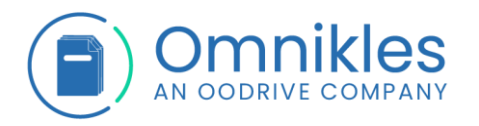

# <span id="page-7-0"></span>**1.4 Connexion sur SafeTender**

1- Cliquer sur le bouton *Se connecter*

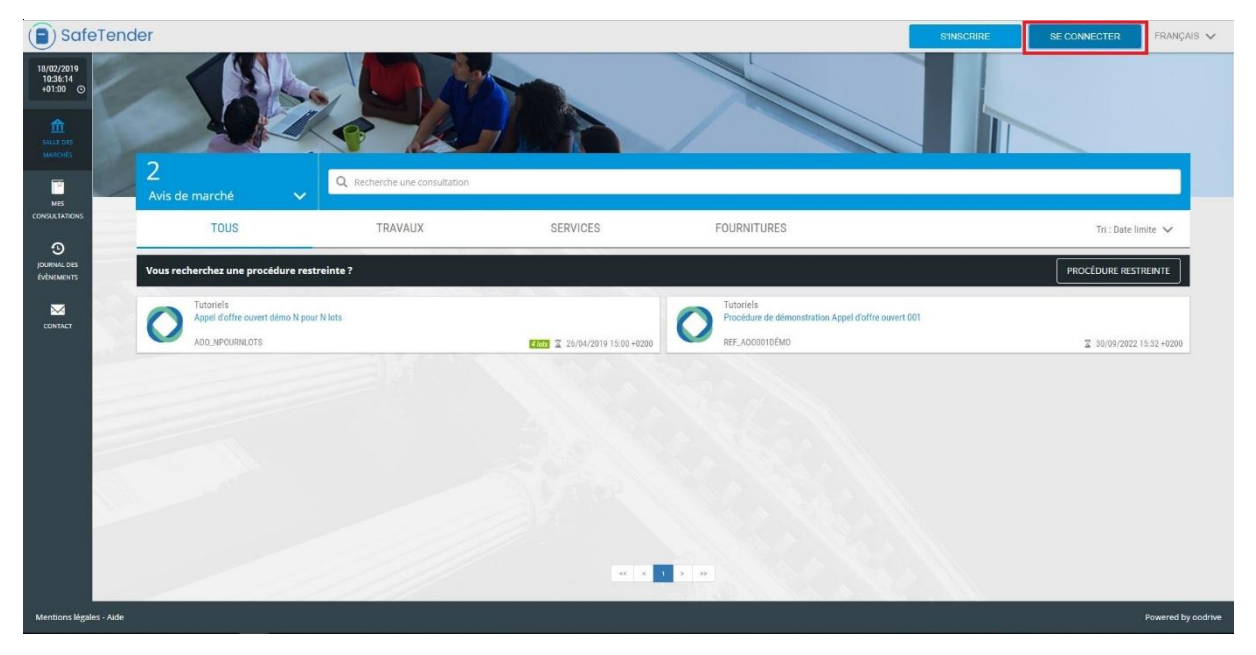

2- Saisir Identifiant et Mot de Passe et cliquer sur *Valider*

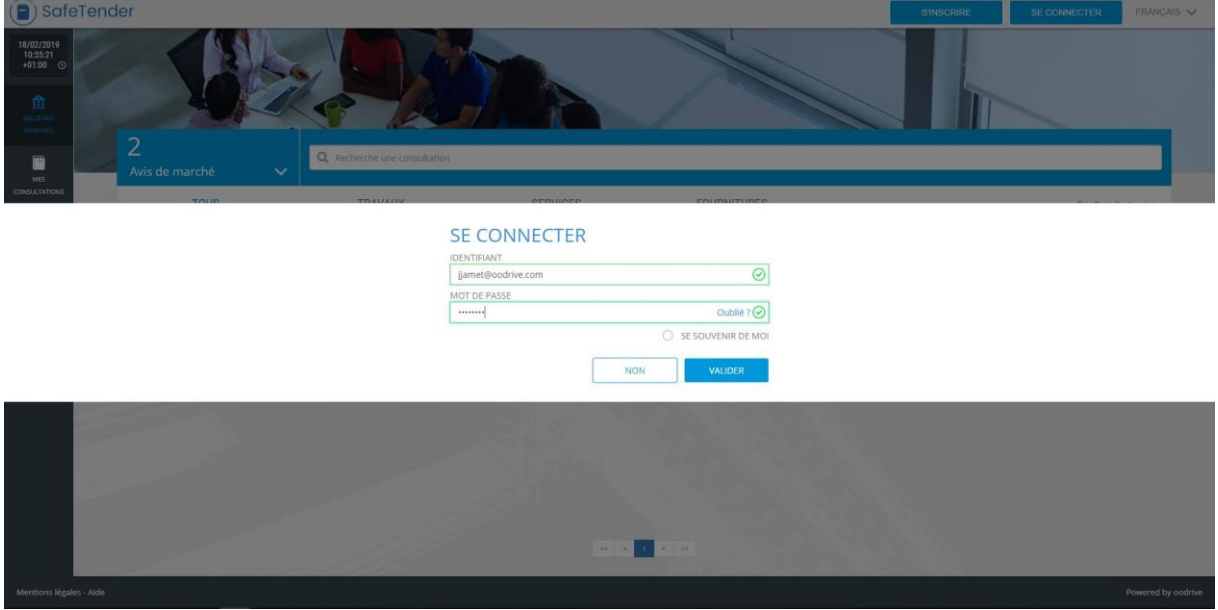

*Remarque : l'identifiant est l'adresse électronique du compte Fournisseur, renseignée au moment de l'inscription*

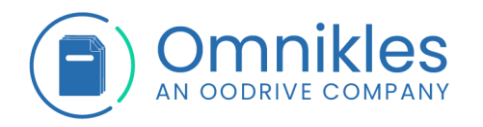

3- Si les identifiants sont corrects, la connexion à la plateforme est faite. Il est possible d'accéder aux procédures restreintes, poser des questions, télécharger les documents et déposer un pli électronique

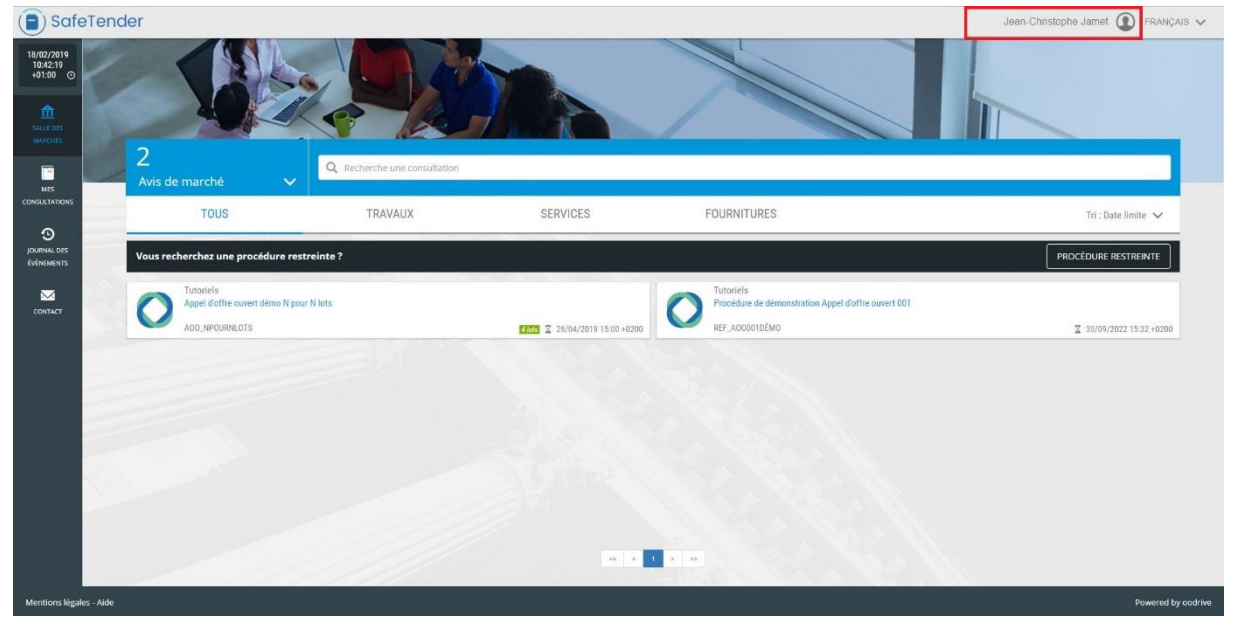

4- Un message s'affiche si les identifiants sont incorrects

# **SE CONNECTER IDENTIFIANT** ⊗ utilisateur **MOT DE PASSE** Oublié ? (X  $\bullet\bullet\bullet\bullet$ Authentification incorrecte SE SOUVENIR DE MOI **VALIDER NON**

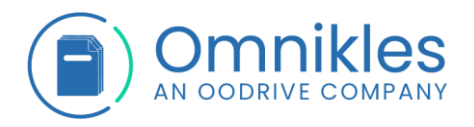

#### <span id="page-9-0"></span>**1.5 Mot de passe perdu**

1- Cliquer sur *Oublié ?*

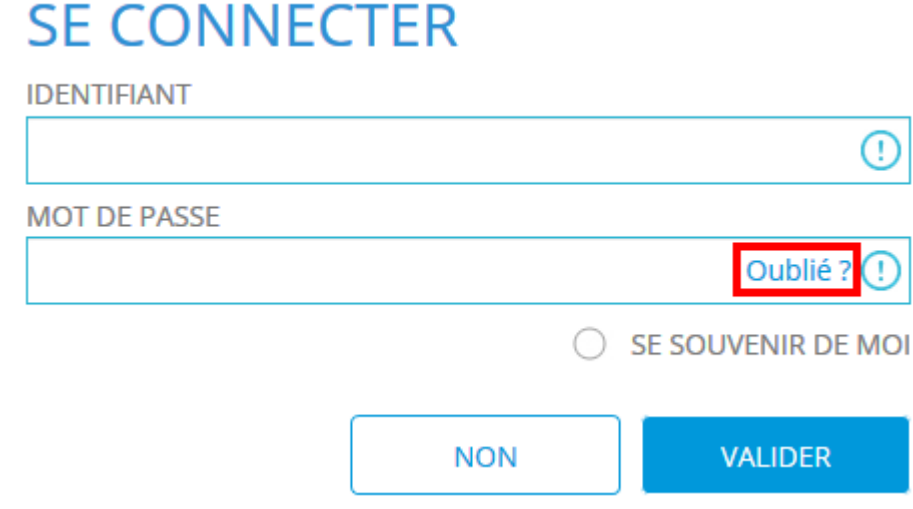

2- Renseigner l'adresse mail associé au compte et cliquer sur *Valider*

# **MOT DE PASSE OUBLIÉ ?**

Si vous avez oublié votre mot de passe, il vous suffit d'entrer l'adresse courriel associée à votre compte ci-dessous :

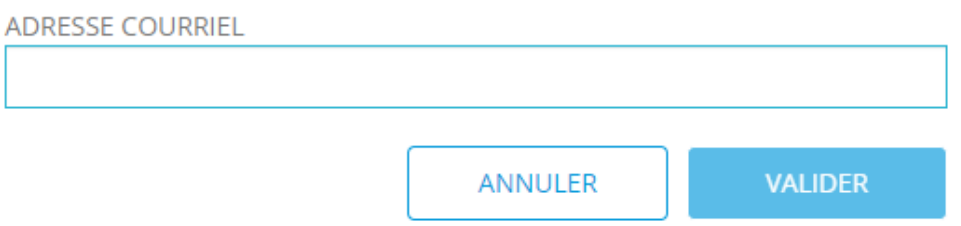

- 3- Un message d'alerte s'affiche si l'adresse email indiquée est inexistante dans les comptes de la plateforme.
- 4- Si l'adresse email est connue, un message confirme qu'un mail est envoyé. Cliquer sur *Retour* pour revenir sur la page d'authentification

# **MOT DE PASSE OUBLIÉ ?**

Un nouveau mot de passe a été envoyé à l'adresse renseignée.

Pensez à vérifier dans vos spams.

#### **RETOUR**

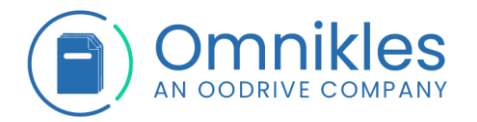

5- A réception du mail, cliquer sur le lien permettant de définir un nouveau mot de passe

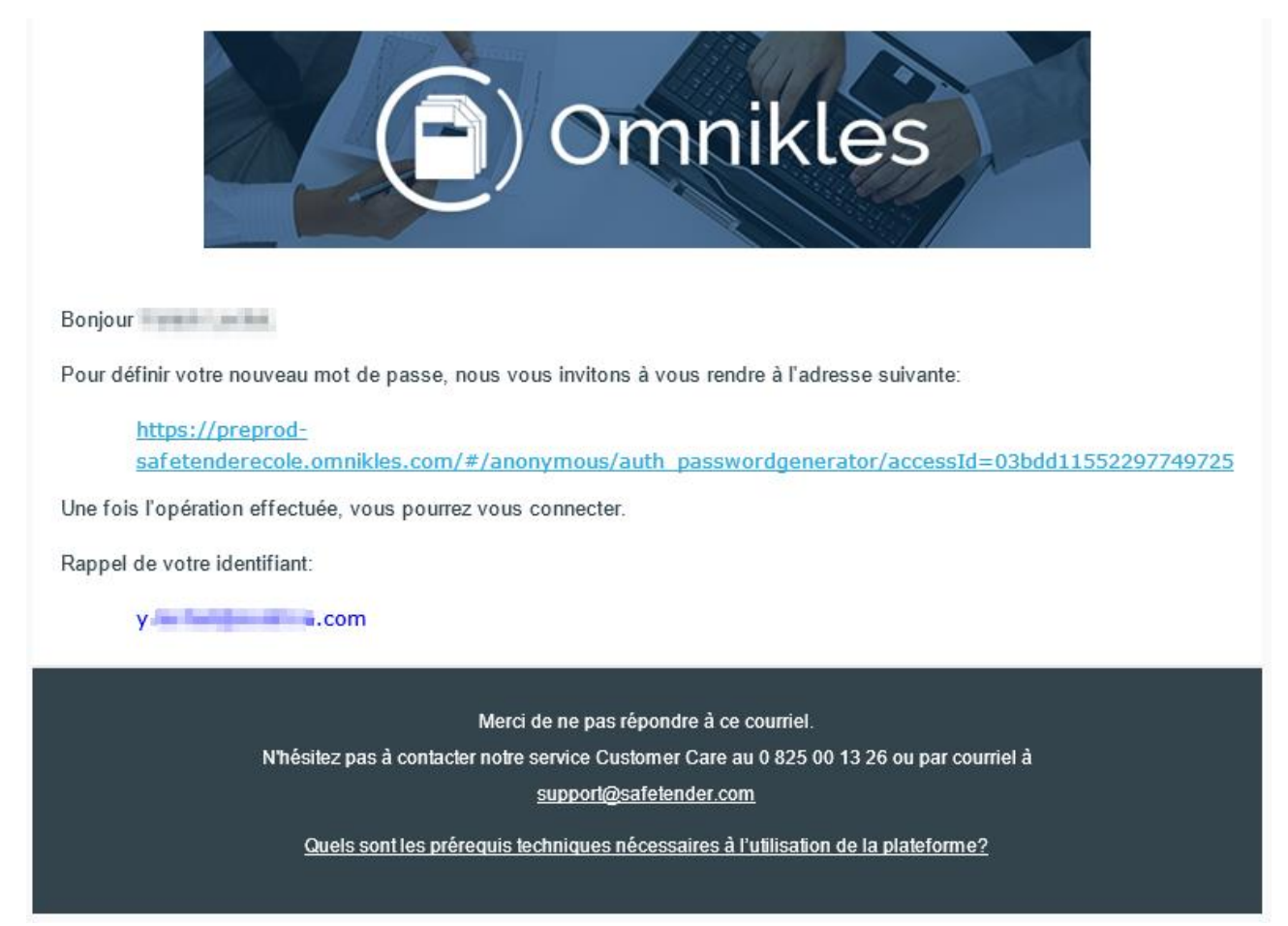

6- Renseigner le mot de passe conformément à la politique de sécurité, confirmer et cliquer

#### sur *Valider*

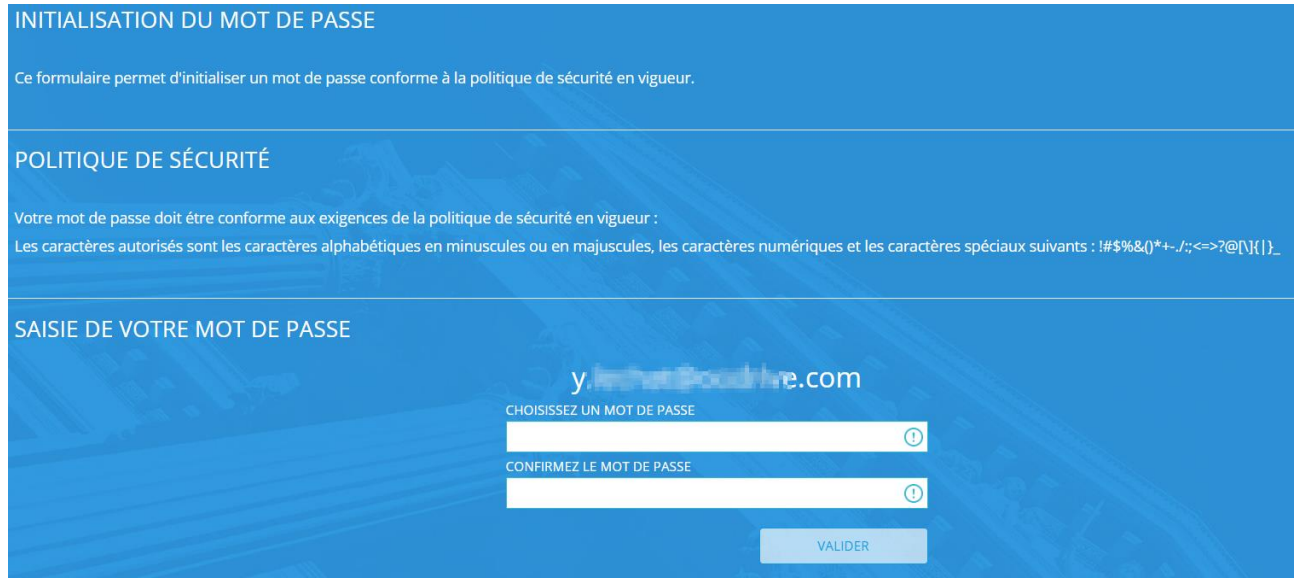

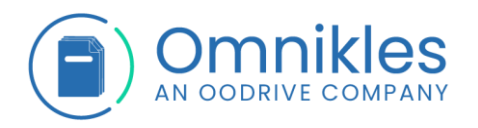

7- Un message confirme que le mot de passe est bien créé

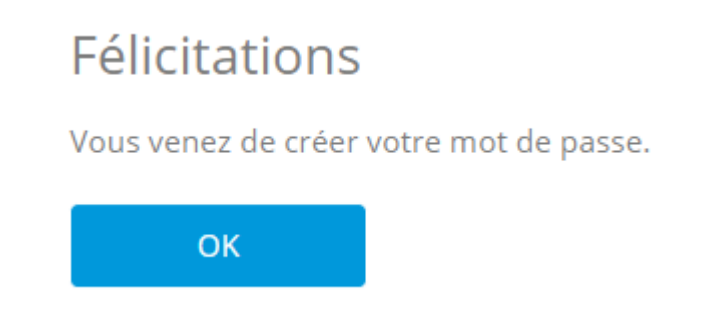

#### *Remarques :*

- *4- Il peut y avoir un certain délai entre la demande de mot de passe oublié et la réception du mail permettant la réinitialisation du mot de passe.*
- *5- Si au bout d'un quart d'heure environ le mail n'est toujours pas reçu, il est conseillé de vérifier les spams*
- *6- Un second clic sur le mail suite à la réinitialisation du mot de passe indique que la page Web a expiré.*

# <span id="page-11-0"></span>**2 POSER UNE QUESTION**

#### <span id="page-11-1"></span>**2.1 Introduction**

Il est possible de poser une ou plusieurs questions à l'acheteur sur une procédure.

L'authentification est obligatoire.

#### <span id="page-11-2"></span>**2.2 Poser une question**

1- Après s'être authentifié sur la plateforme, cliquer sur le pavé de la procédure

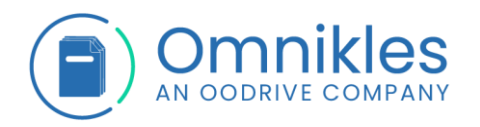

## 2- Cliquer sur *Partage* puis l'onglet *Questions*, puis *Poser une question*

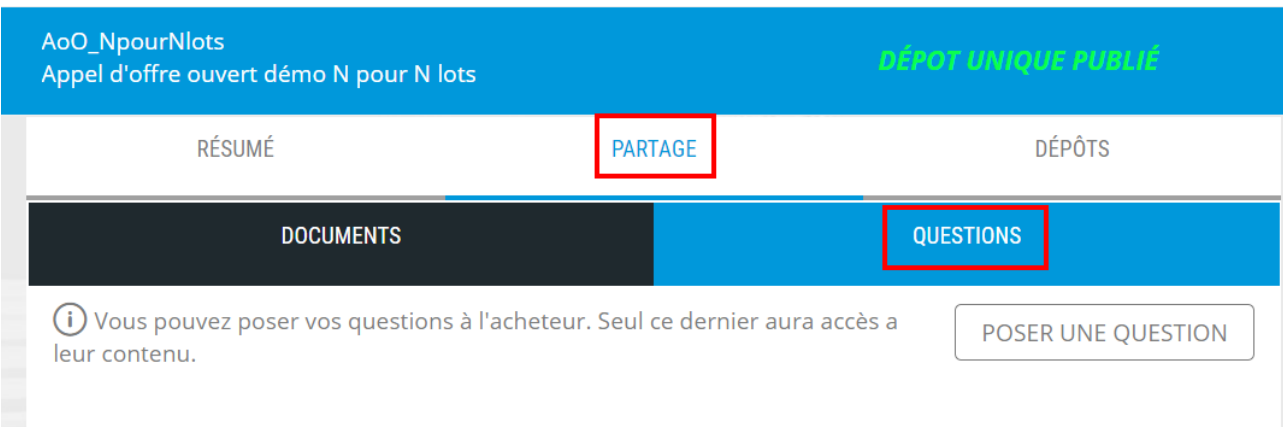

3- Entrer la question dans la zone de texte. Pour joindre un fichier, cliquer sur le bouton *Parcourir* et sélectionner le fichier à joindre à la question. Un seul fichier est autorisé.

Cliquer enfin sur le bouton *Valider* pour envoyer à l'acheteur

*Attention : une fois la question envoyée, il n'est plus possible de la supprimer*.

Poser une question

RÉDIGEZ VOTRE QUESTION

73/1500 Ma question porte sur le lot 3 : peut-on visiter votre site un dimanche ? SÉLECTIONNEZ VOTRE FICHIER Facultatif: Ajoutez un document en appui de votre question **PARCOURIR** 

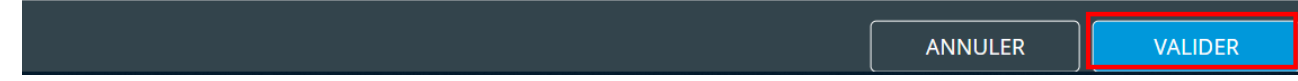

×

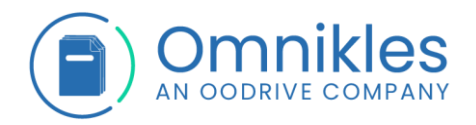

## 4- La question s'affiche dans l'onglet *Questions* de la procédure

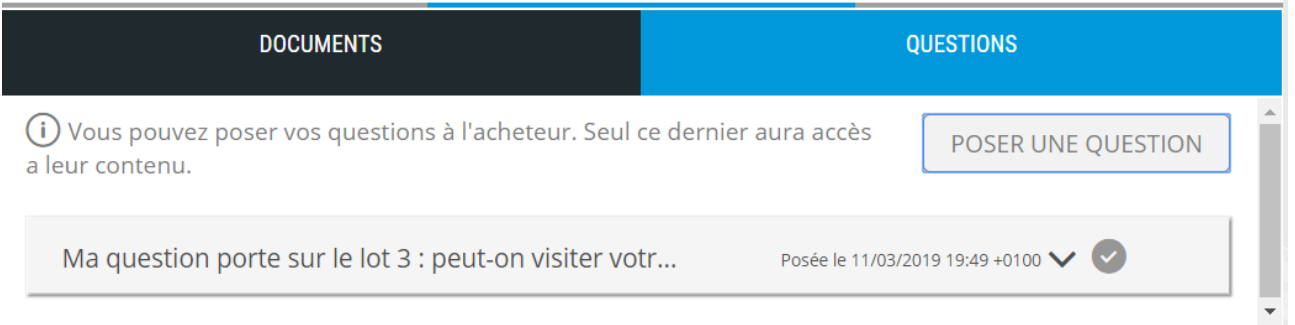

#### 5- Un mail est envoyé pour valider le dépôt de la question

Bonjour Nathan Dupont, Vous venez de déposer une question sur : "https://preprod-safetenderecole.omnikles.com" Votre demande a bien été enregistrée le 11/03/2019 à 19:49 +0100. Rappel de la consultation : Acheteur: Tutoriels Date limite de remise des plis : 26/04/2019 15:00 +0200 Référence : AoO\_NpourNlots Objet : Appel d'offre ouvert démo N pour N lots Adresse de la plateforme d'achats : https://preprodsafetenderecole.omnikles.com/#/home/tender/289

#### <span id="page-13-0"></span>**3 SIGNER ELECTRONIQUEMENT DES DOCUMENTS**

#### <span id="page-13-1"></span>**3.1 Remarques préliminaires sur la signature électronique dans les marchés publics**

Le code de la commande publique n'impose plus la signature électronique sur les documents. Il convient de vérifier dans le règlement de la consultation si l'acheteur impose cette signature électronique, et sur quel document elle est imposée.

La signature électronique des documents nécessite que JAVA soit présent sur le poste. La signature électronique des documents est indépendante du navigateur.

*Avant d'ouvrir l'outil de signature, il est nécessaire de s'assurer que la clé USB contenant le certificat soit connectée au PC. Si ce n'est pas le cas, il faut fermer la fenêtre de signature, connecter le certificat puis recommencer depuis l'étape 1 ci-dessous.*

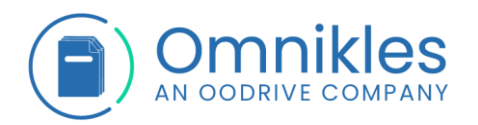

*La signature effectuée est au format XADES. Un second fichier avec une extension \_sig.xml est créé à côté du fichier à signer, il contient la signature du document.* 

*Il est impératif de déposer les deux fichiers : le fichier à signer et le fichier contenant la signature.*

#### <span id="page-14-0"></span>**3.2 Processus de signature**

1- Dans le menu à gauche, cliquer sur *SIGNER*

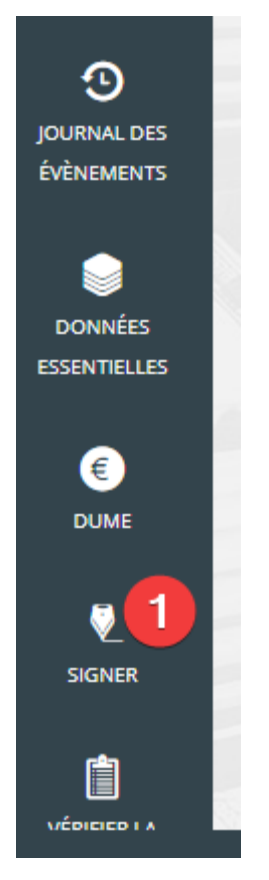

2- Selon le navigateur et la configuration du poste, il faut enregistrer puis exécuter le fichier téléchargé avec JAVA. Ce fichier possède une extension JNLP qui doit pouvoir s'exécuter automatiquement avec JAVA si celui-ci est installé.

Il est parfois possible d'exécuter directement l'outil de signature sans passer par l'enregistrement du fichier JNLP.

3- Sélectionner votre certificat. Attention, pour que la signature soit valide sur les marchés publics, il est indispensable que le certificat électronique soit à la norme eIDAS.

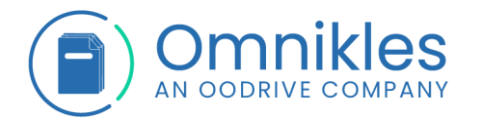

4- Vérifier que les caractéristiques du certificat correspondent au certificat à utiliser pour signer. Plusieurs certificats peuvent être installés sur le poste, pour les signatures électroniques sur les marchés publics, le certificat doit correspondre à la norme eIDAS.

#### 5- Cliquer sur *COMMENCER*

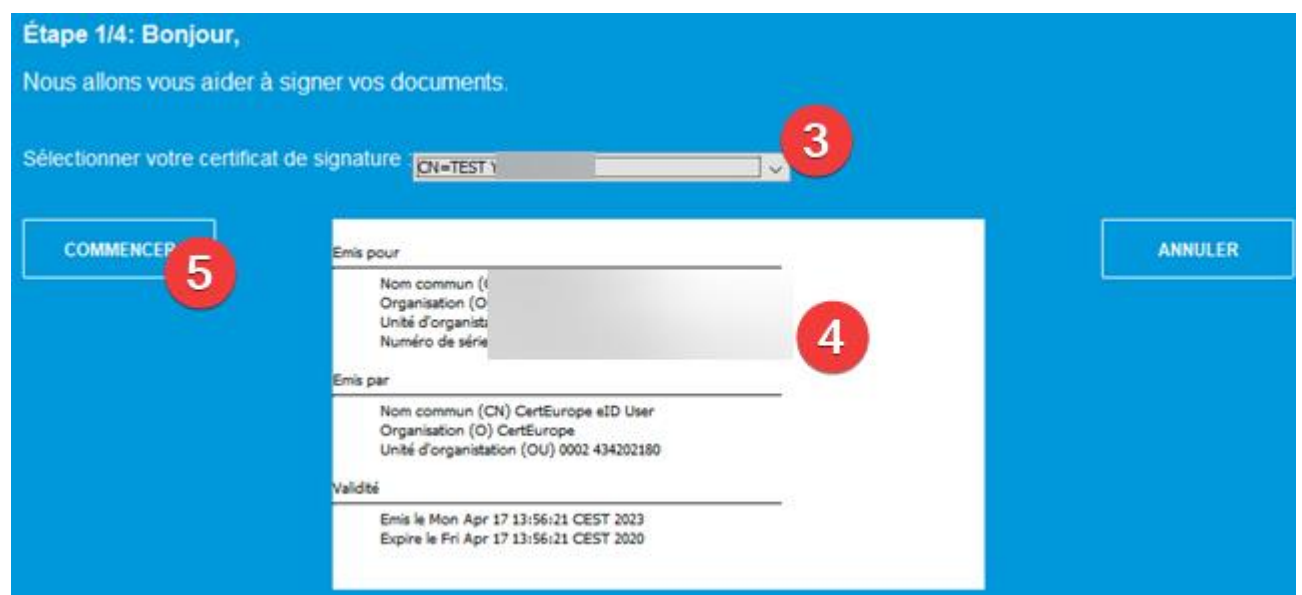

6- Sélectionner le fichier à signer. Il n'est pas possible de signer plusieurs fichiers simultanément.

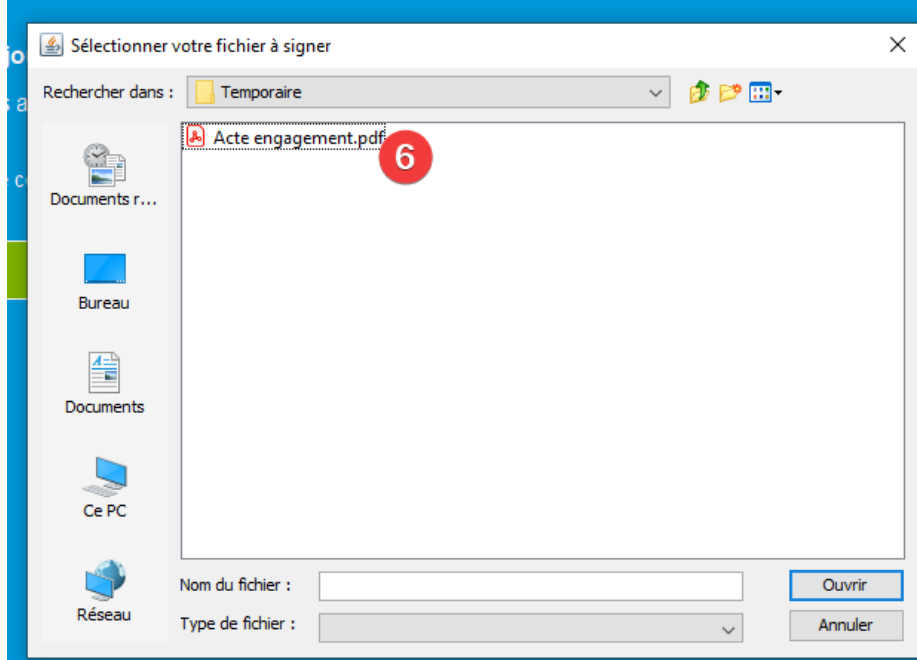

7- Renseigner le code PIN du certificat

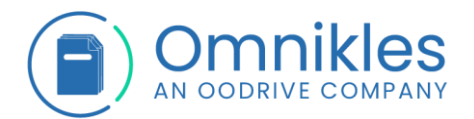

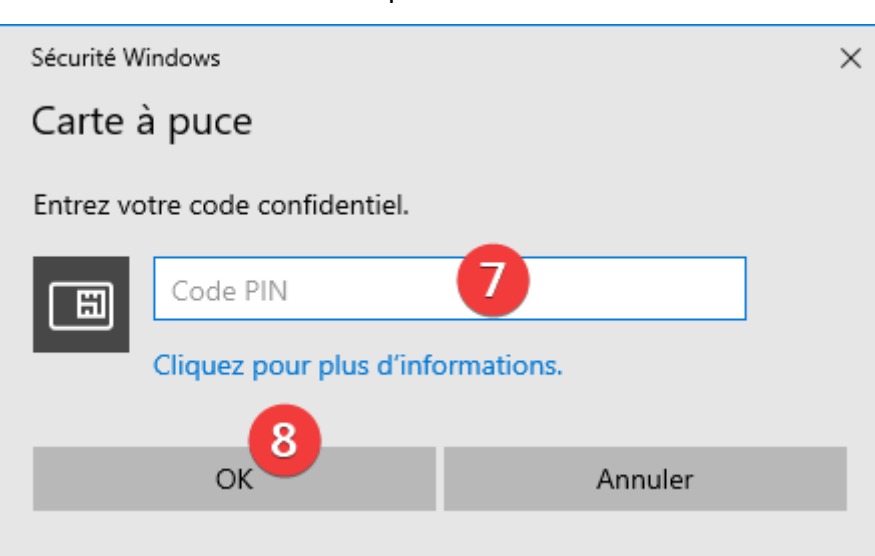

8- Cliquer sur *OK*

9- Cliquer sur *OUI* et reprenez à l'étape 6 si d'autres documents doivent être signés (si la fenêtre de signature n'a pas été fermée, il ne sera pas nécessaire d'entrer à nouveau le code PIN). Dans le cas contraire cliquer sur *NON* et la fenêtre de signature se fermera.

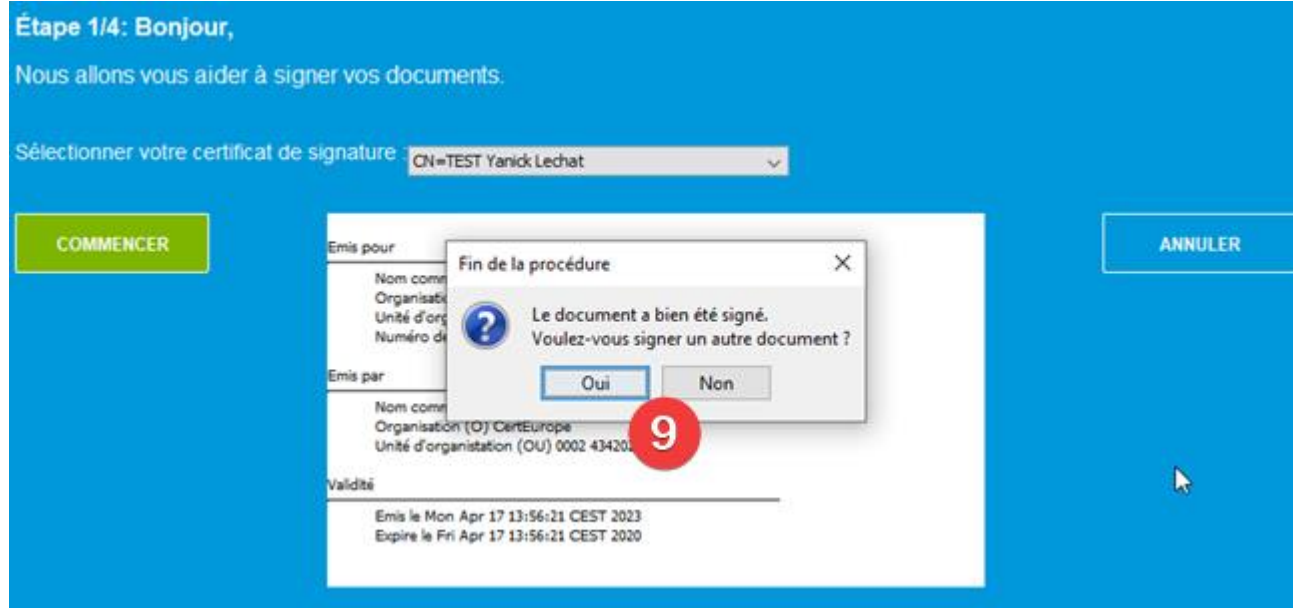

Un fichier avec une extension \_sig.xml est créé à côté du fichier à signer. Ce fichier contient la signature du fichier mais il ne contient pas le fichier lui-même. *Il est impératif de déposer les deux fichiers : le fichier à signer et le fichier contenant la signature.*

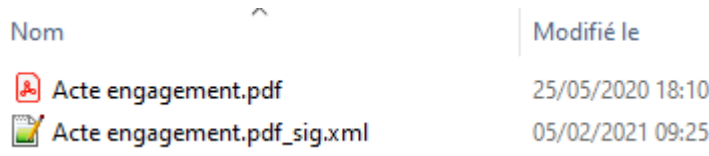

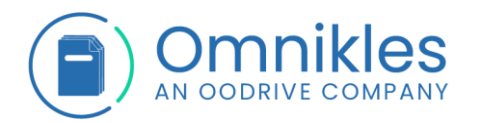

## <span id="page-17-0"></span>**4 DEPOSER UN PLI ELECTRONIQUE**

#### <span id="page-17-1"></span>**4.1 Introduction**

L'authentification est obligatoire pour déposer un pli électronique. La plateforme SafeTender propose deux solutions pour déposer vos plis électroniques :

- Soit par un dépôt simplifié sans utilisation de JAVA
- Soit en utilisant JAVA

Pour déposer votre offre, cliquez sur le bouton 'Dépôt sur le serveur'. Aucune installation sur votre poste n'est nécessaire, et ce mode de dépôt s'affranchit des contraintes réseau tels que les proxys Attention: tout nouveau dépôt écrase les dépôts précedents, quel que soit le mode de dépôt choisi.

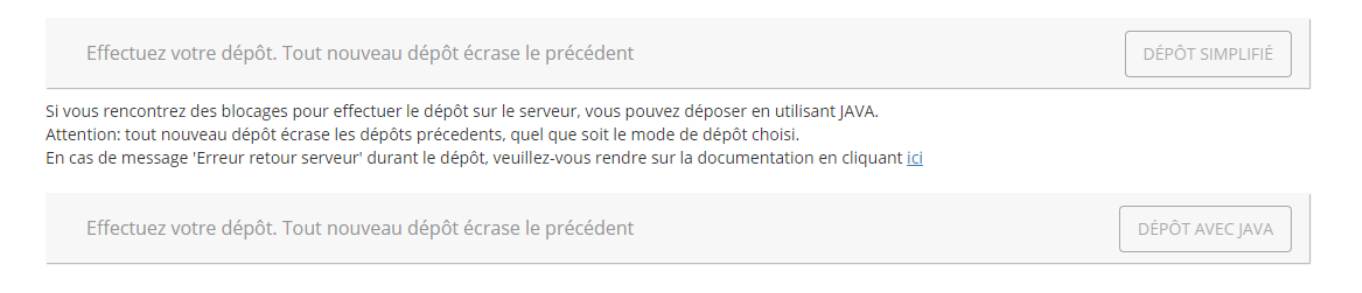

Il est rappelé que tout nouveau dépôt impose de redéposer **l'intégralité des fichiers** car le dépôt précédent est annulé.

#### <span id="page-17-2"></span>**4.2 Accéder aux dépôts électroniques**

- 1- Se connecter sur le compte Fournisseur (voir le paragraphe [1.4](#page-7-0) [Connexion sur SafeTender\)](#page-7-0)
- 2- Se positionner sur la procédure
	- a. S'il s'agit d'une procédure ouverte, cliquer sur la *Salle des Marchés* dans le menu à droite. Vérifier que le filtre des recherches n'est pas activé.

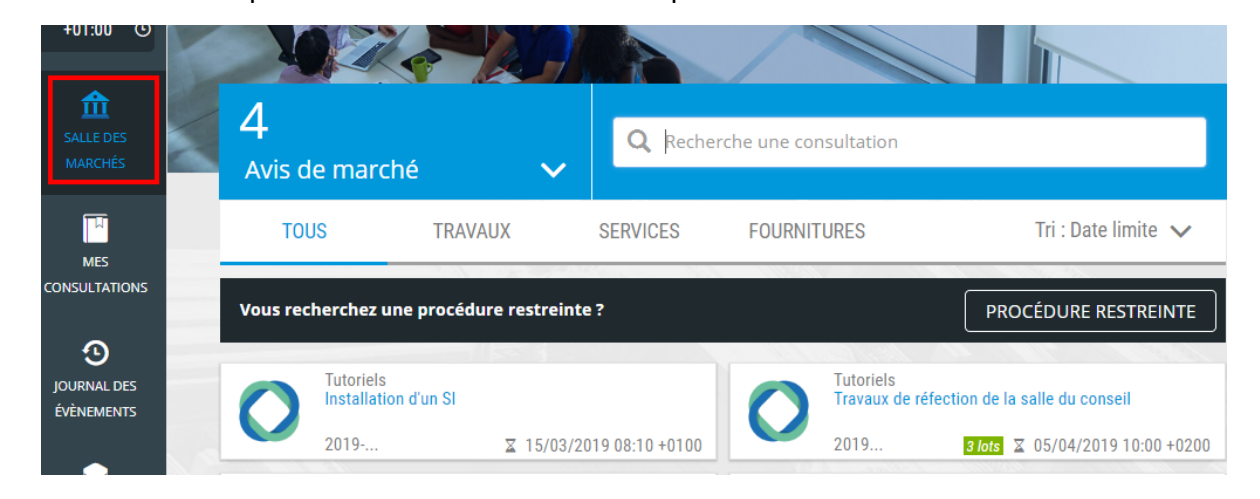

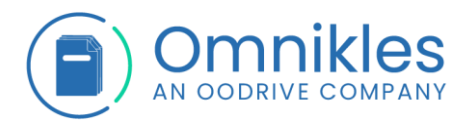

b. S'il s'agit de la phase offre d'une procédure restreinte, cliquer sur le pavé *Mes consultations* dans le menu à droite

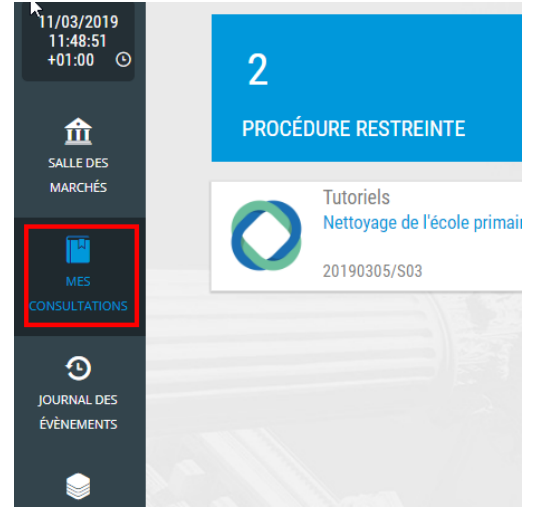

3- Cliquer sur la procédure souhaitée.

# 4- Cliquer sur l'onglet *DEPÖTS*

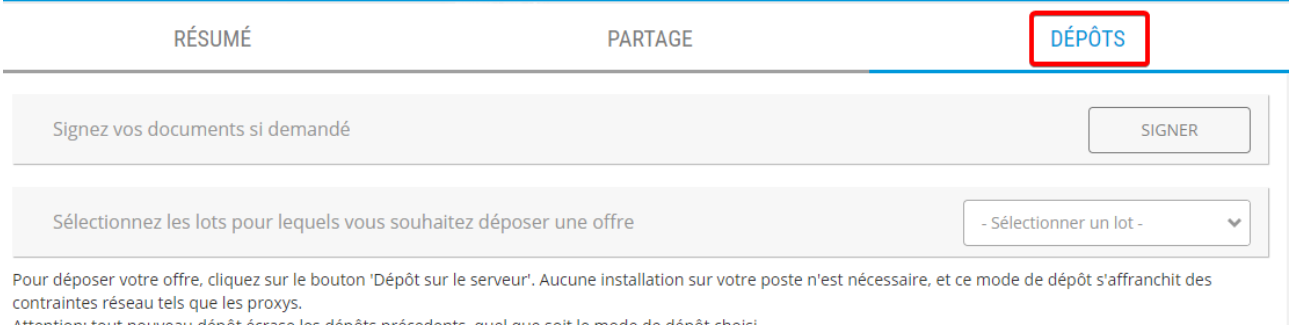

*Remarque : pour signer électroniquement un document, suivre le processus décrit dans le paragraphe [3](#page-13-0) - [Signer électroniquement des documents](#page-13-0)*

# <span id="page-18-0"></span>**4.3 Dépôt simplifié (sans utilisation de JAVA)**

- 1- Cliquer sur le bouton *DEPOT SIMMPLIFIE*
- 2- Dans la fenêtre qui s'ouvre, cliquer sur *Parcourir*
- 3- Sélectionner les fichiers à déposer et répéter l'action si nécessaire. Il est impératif que tous les fichiers de l'offre soient présents.
- 4- Quand tous les fichiers ont été sélectionnés, cliquer sur *Envoyer le pli*

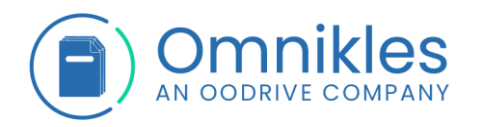

# Dépôt sur serveur

**ENVOYER LE PLI** 

**ANNULER** 

#### **FICHIERS À DÉPOSER**

Sélectionnez les fichiers de votre pli à dématérialiser. Attention, si vous avez déjà fait un dépôt sur cette procédure et ce lot, il sera écrasé par ce nouveau dépôt

Pensez à sélectionner tous les fichiers de votre pli.

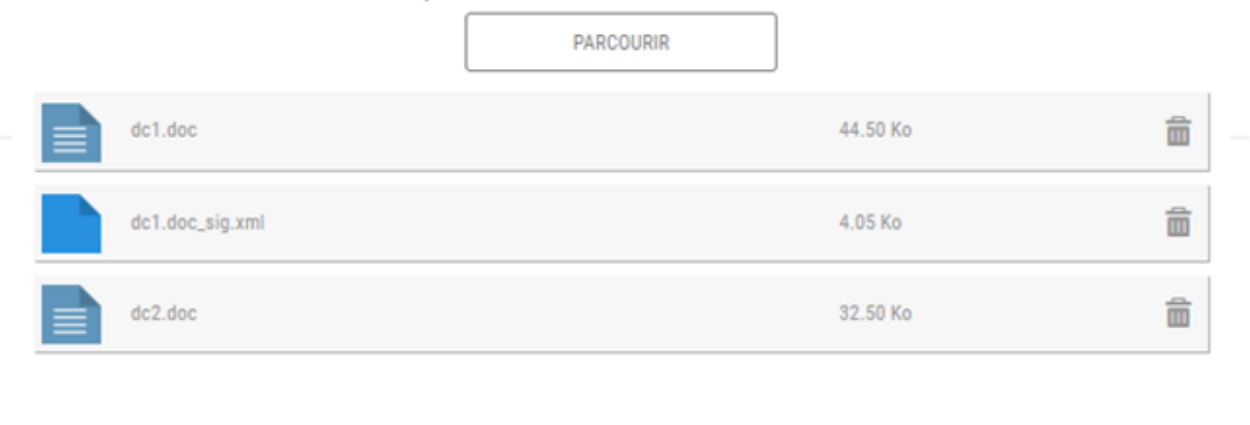

5- Un message doit indiquer que le dépôt s'est correctement effectué

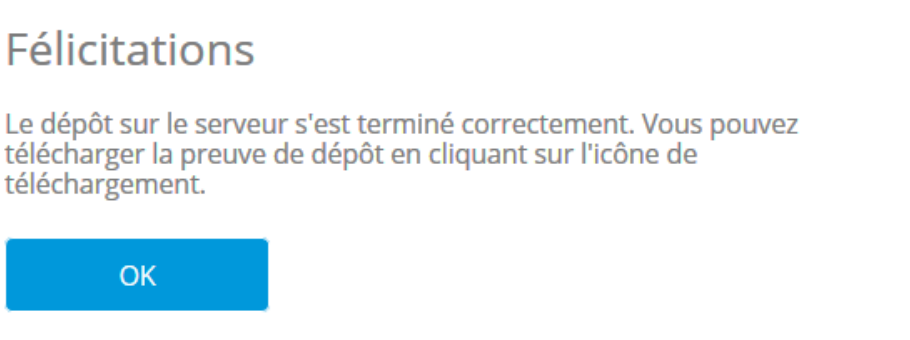

- 6- Le cas échéant, il peut être nécessaire de cliquer sur **RAFRAICHIR LES DEPÔTS** afin que la ligne concernant le dépôt effectué apparaisse.
- 7- La preuve de dépôt doit être téléchargée en cliquant sur le bouton de téléchargement à droite sur la ligne affichant le dépôt effectué. Cette preuve de dépôt contient toutes les informations relatives à la procédure sur laquelle le déposé a été fait, la date et heure de dépôt, la liste des fichiers déposés et leur poids, ainsi que le jeton d'horodatage.

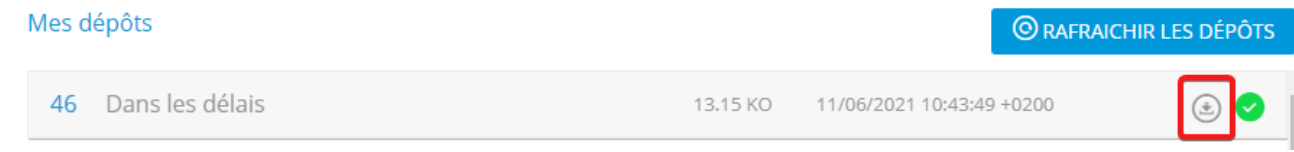

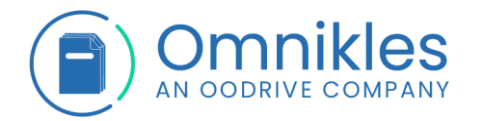

8- Les anciens dépôts apparaissent ave la mention '**Ancien dépôt**', ils ne seront pas consultables

par l'acheteur et la preuve de dépôt les concernant ne peut plus être téléchargée.

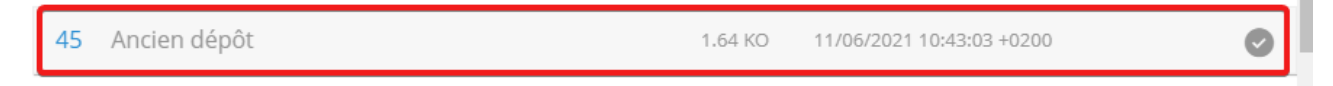

#### <span id="page-20-0"></span>**4.4 Dépôt avec JAVA**

#### 1- Cliquer sur le bouton *DEPOT AVEC JAVA*

Pour déposer votre offre, cliquez sur le bouton 'Dépôt sur le serveur'. Aucune installation sur votre poste n'est nécessaire, et ce mode de dépôt s'affranchit des contraintes réseau tels que les proxys. Attention: tout nouveau dépôt écrase les dépôts précedents, quel que soit le mode de dépôt choisi. Effectuez votre dépôt. Tout nouveau dépôt écrase le précédent DÉPÔT SIMPLIFIÉ Si vous rencontrez des blocages pour effectuer le dépôt sur le serveur, vous pouvez déposer en utilisant JAVA. Attention: tout nouveau dépôt écrase les dépôts précedents, quel que soit le mode de dépôt choisi. En cas de message 'Erreur retour serveur' durant le dépôt, veuillez-vous rendre sur la documentation en cliquant ici Effectuez votre dépôt. Tout nouveau dépôt écrase le précédent DÉPÔT AVEC JAVA

#### *Remarques :*

- *Les copies d'écran ci-dessous ont été prises depuis le navigateur Google Chrome*
- *En fonction du navigateur et du paramétrage propre, les messages affichés peuvent être différents*
- 2- Pour « Google Chrome » Cliquer sur le bouton *Enregistrer* en bas du navigateur. Pour d'autres navigateurs, il est possible d'ouvrir directement le module de dépôt.

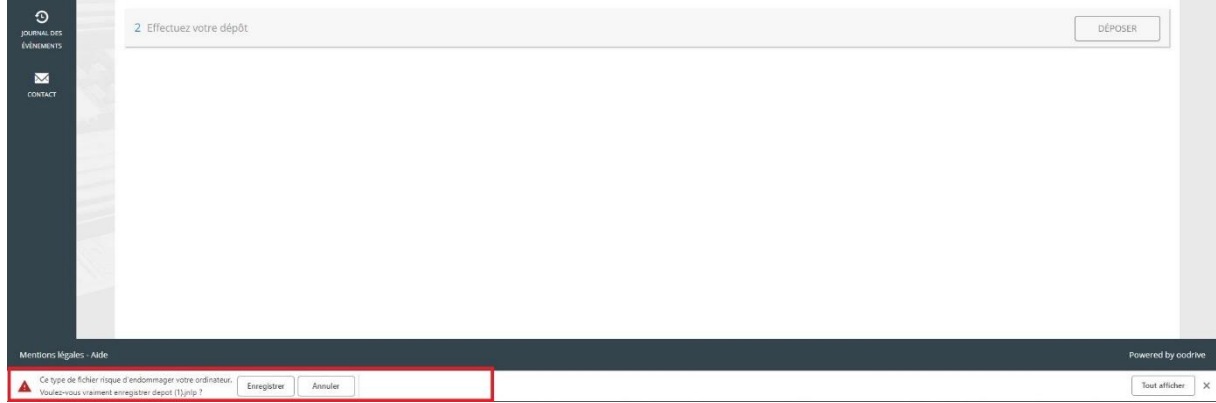

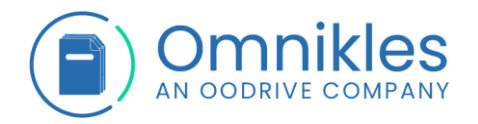

Cliquer sur *Commencer*

3- Une fois le fichier téléchargé, Cliquer sur la flèche à droite de *depot.jnlp* puis sur *Ouvrir* pour ouvrir le module de dépôt.

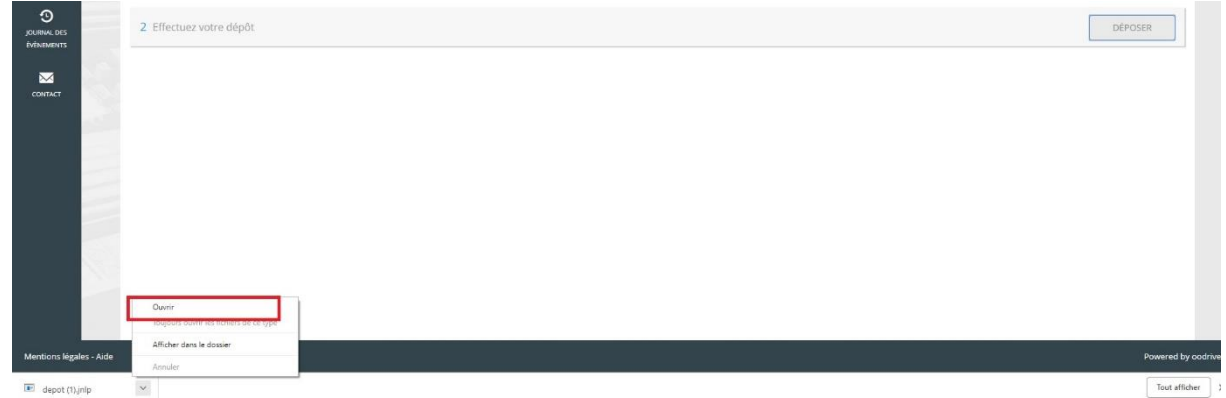

4- L'étape 1/4 du module de dépôt s'affiche pour déterminer le répertoire de localisation de la copie de sauvegarde.

Cliquer sur *Parcourir* pour sélectionner le répertoire de la copie de sauvegarde. Le nom et chemin complet du répertoire s'affiche.

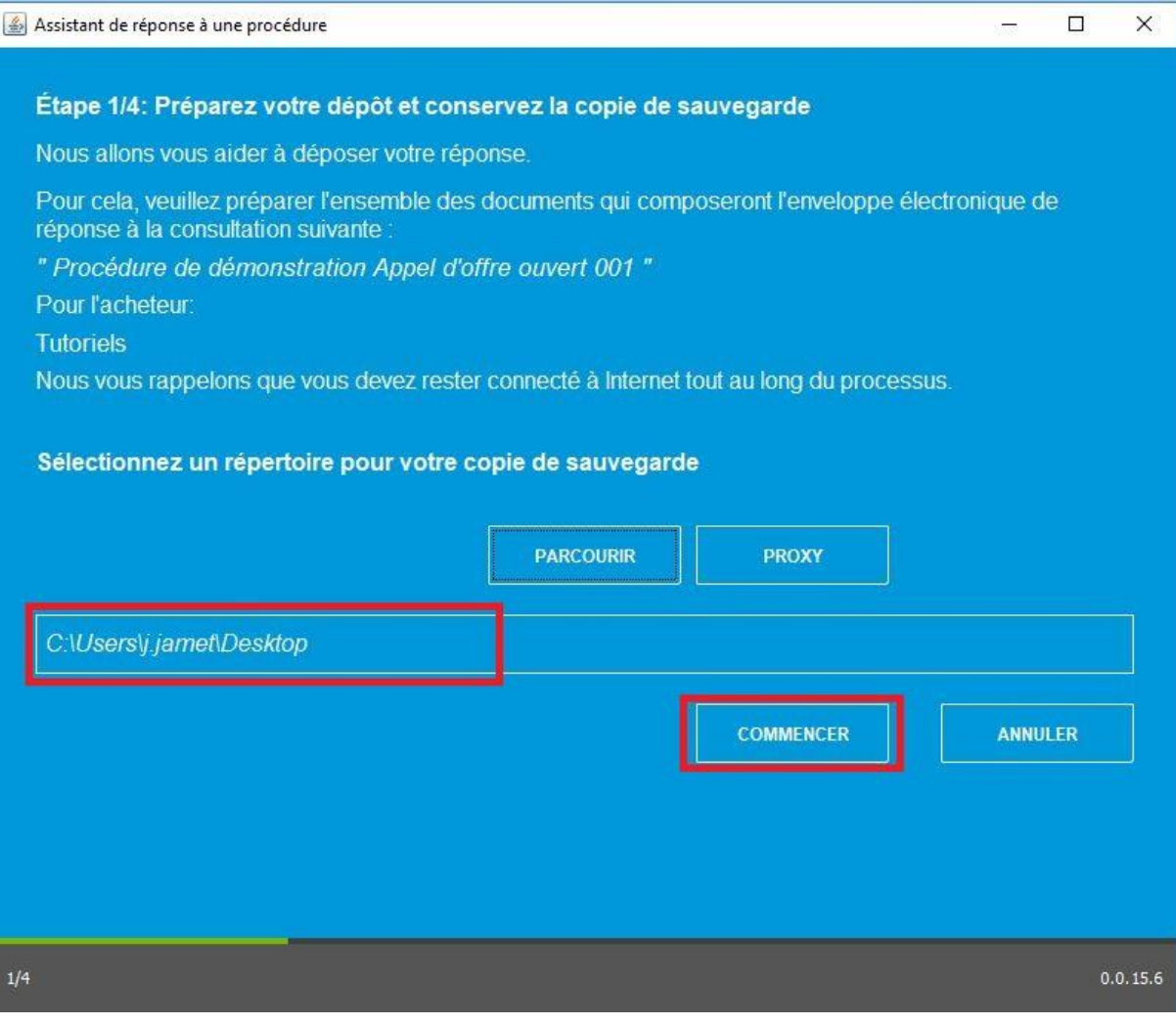

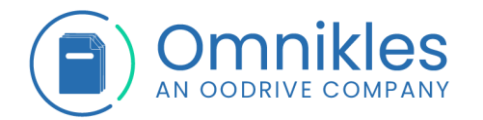

*Remarque : Il est possible de régler les paramètres du proxy en cliquant sur le bouton Proxy. Les différentes informations pourront être transmises par le service informatique.*

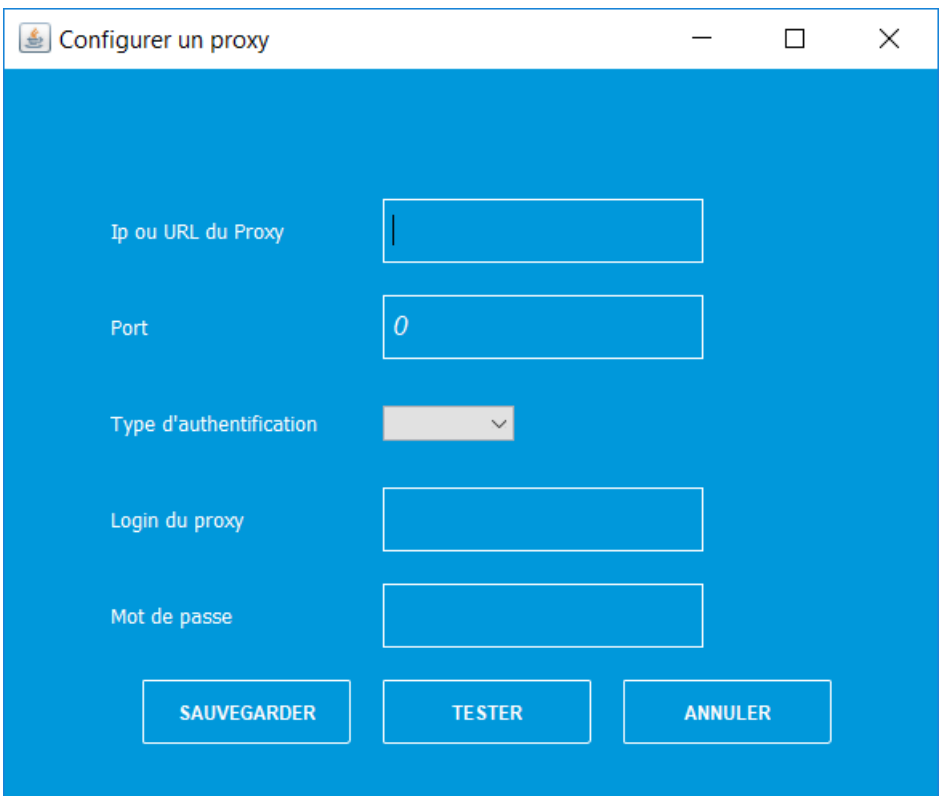

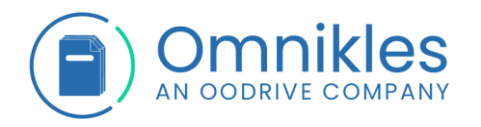

5- L'étape 2/4 du module de dépôt s'affiche et permet de sélectionner les fichiers à déposer.

## Cliquer sur le bouton *Parcourir*

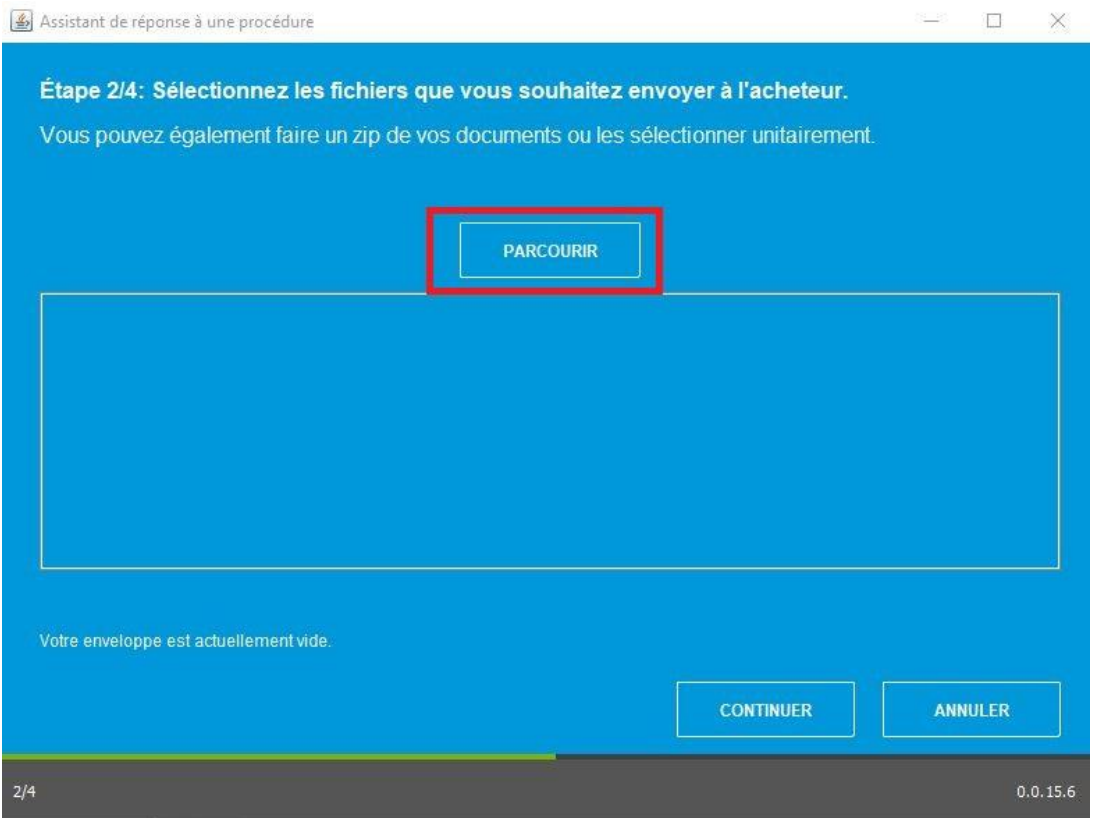

6- Sélectionner le ou les fichiers à déposer et Cliquer sur *Ouvrir.* Le fichier est ajouté au pli

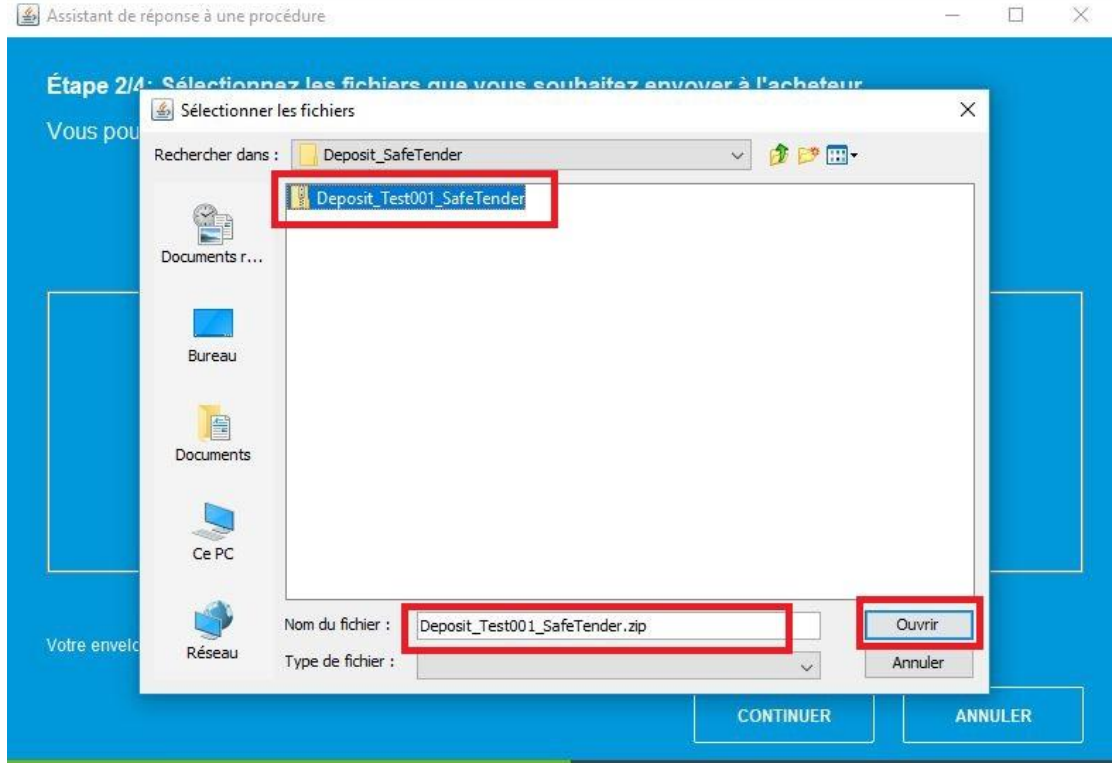

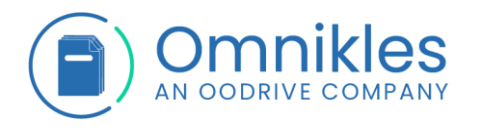

7- Il est possible d'ajouter autant de fichiers que souhaité ou de supprimer les fichiers en cliquant sur l'icône corbeille présente au niveau de chaque fichier. La taille totale du dépôt s'affiche en bas de page. Cliquer sur *Continuer* quand tous les fichiers ont été sélectionnés pour poursuivre le dépôt.

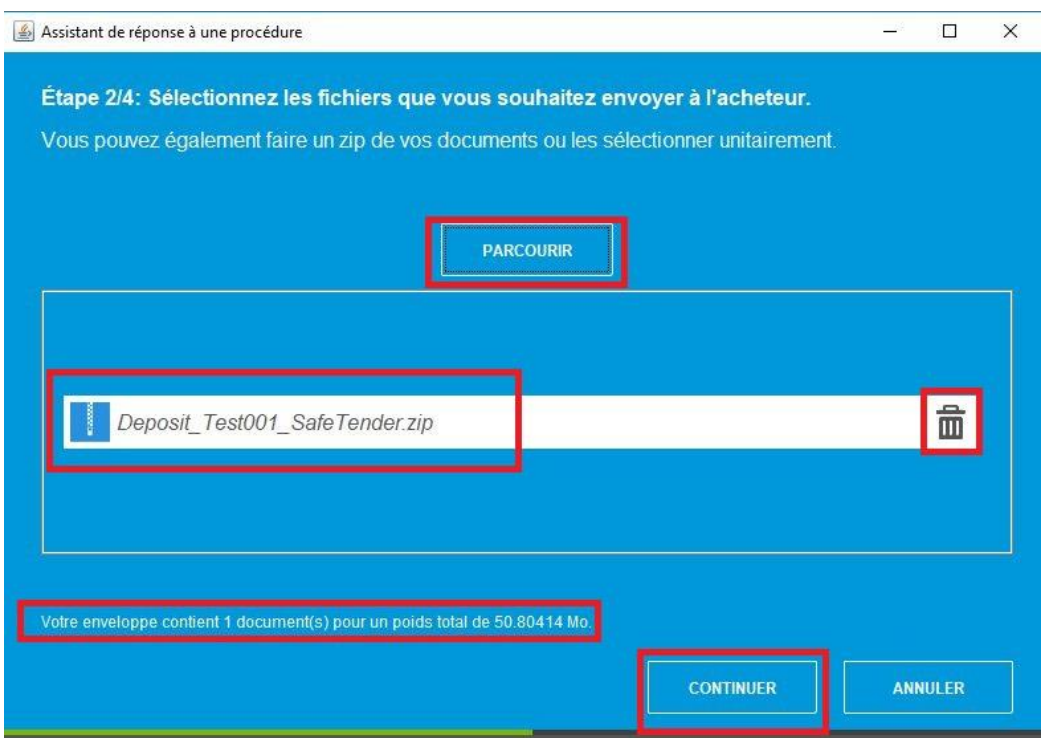

8- L'étape 3/4 du module de dépôt s'affiche indiquant que le pli est prêt à être envoyé et rappelant la procédure du dépôt et le nom de l'organisme.

Cliquer sur *Envoyer* pour déposer le pli.

ATTENTION cette opération ne peut être annulée!

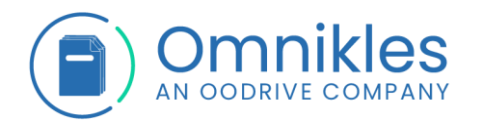

Cliquer *Ne pas envoyer* pour annuler le dépôt et revenir au détail de la procédure

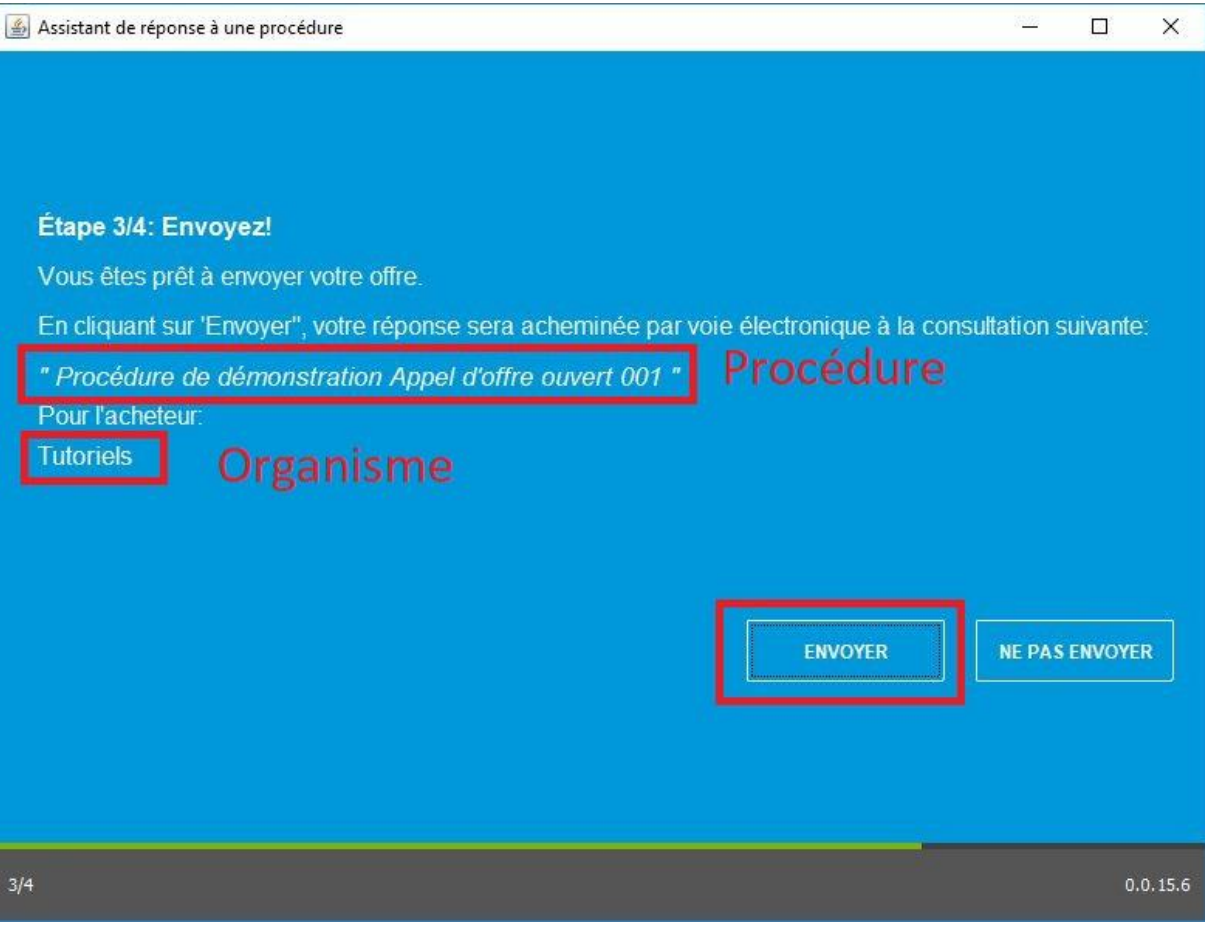

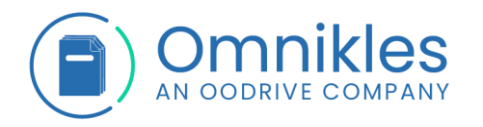

9- L'étape 4/4 du module de dépôt s'affiche. L'envoi du pli est en cours, la durée de l'opération varie en fonction de la taille du pli déposé et de la connexion internet.

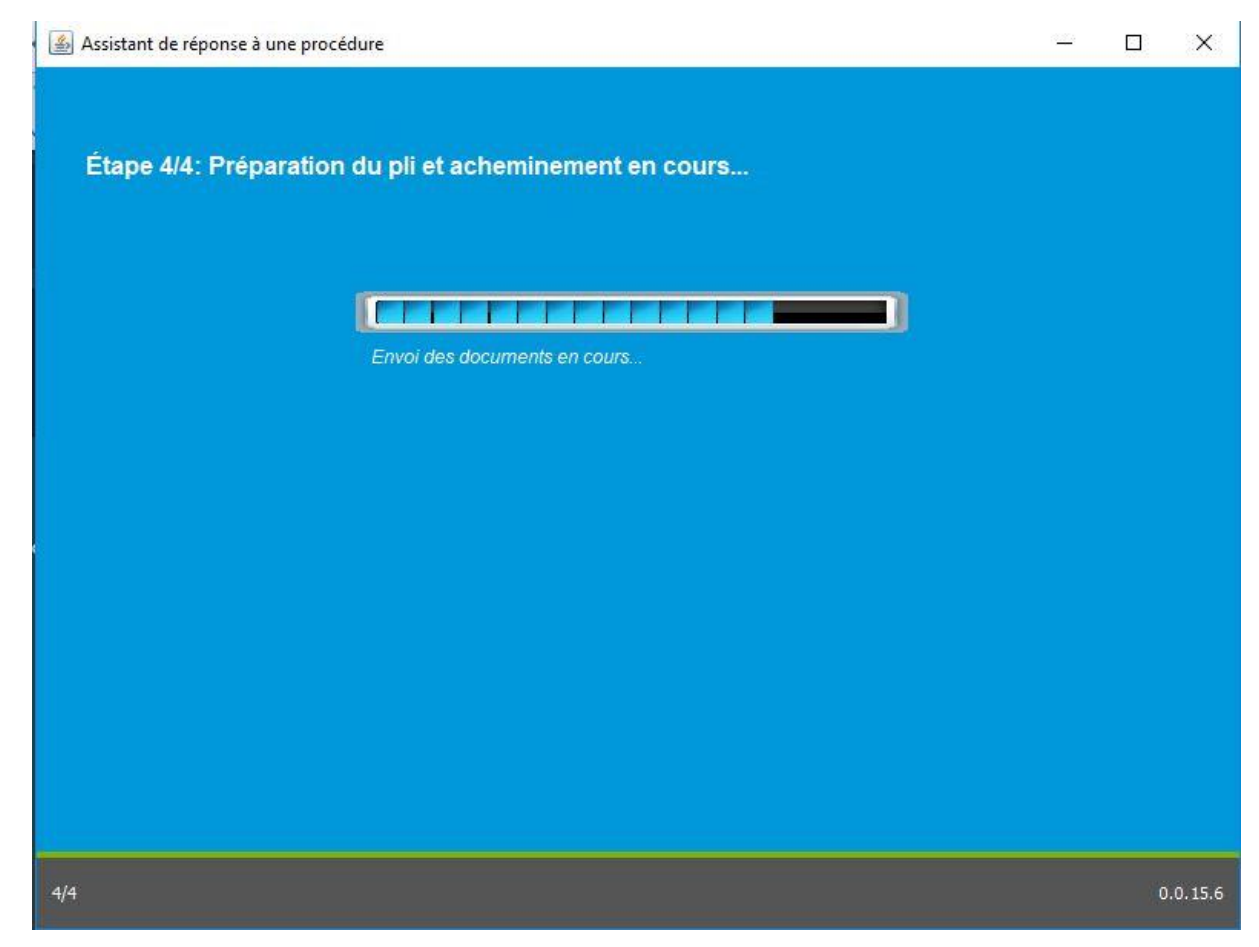

10- L'envoi du pli est terminé, le dépôt est effectué. Une preuve de dépôt est enregistrée au format PDF à l'emplacement du fichier de sauvegarde.

Cliquer sur *Lire la preuve* pour la visualiser

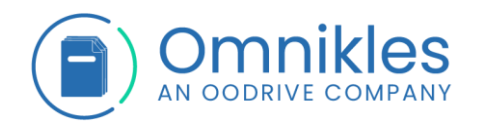

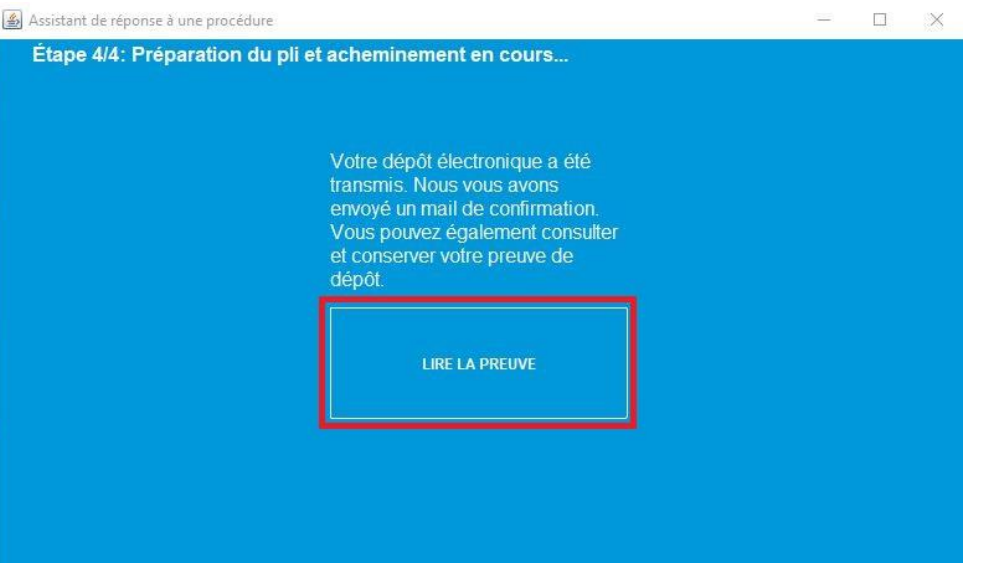

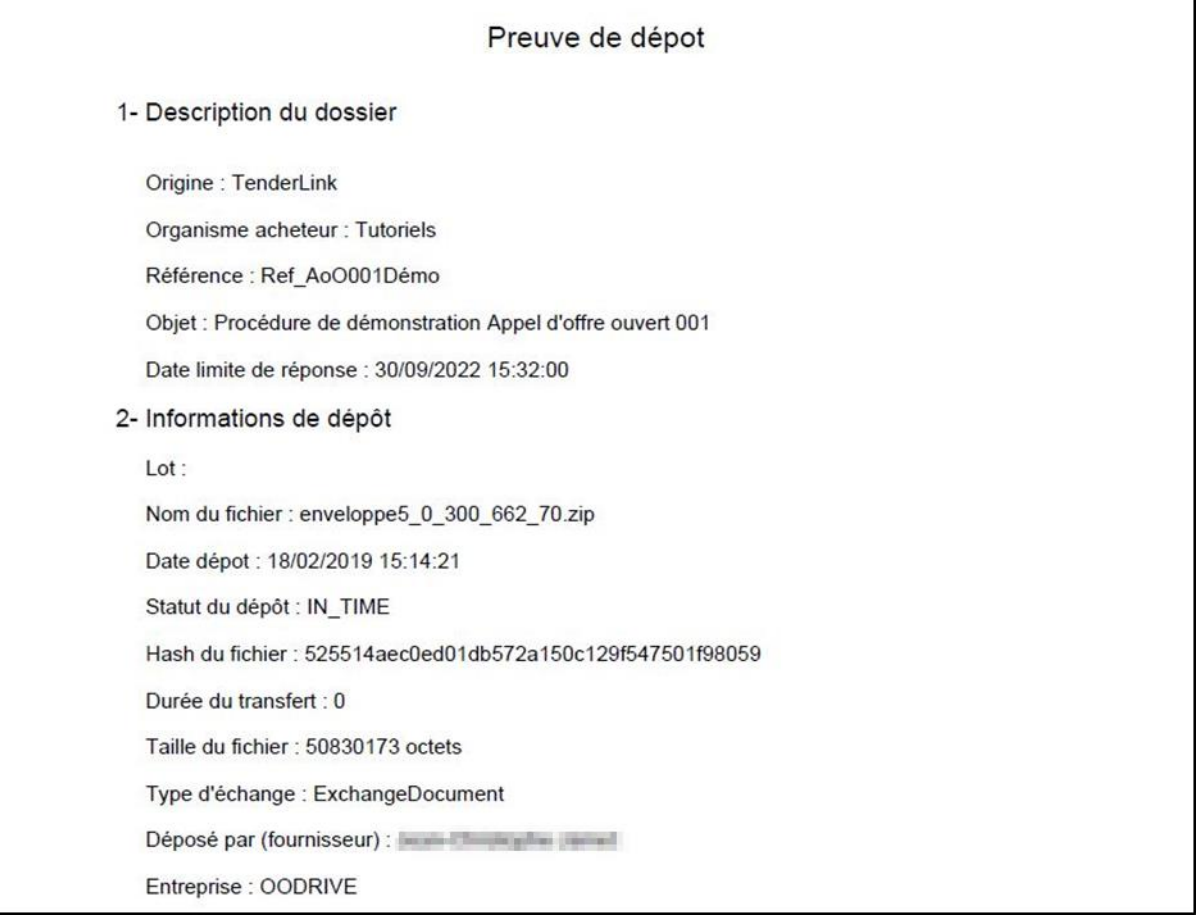

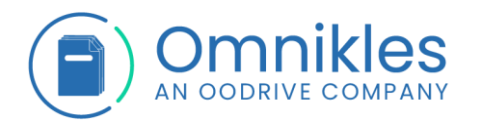

11- Un mail de confirmation de dépôt est envoyé à l'adresse mail liée au compte Fournisseur.

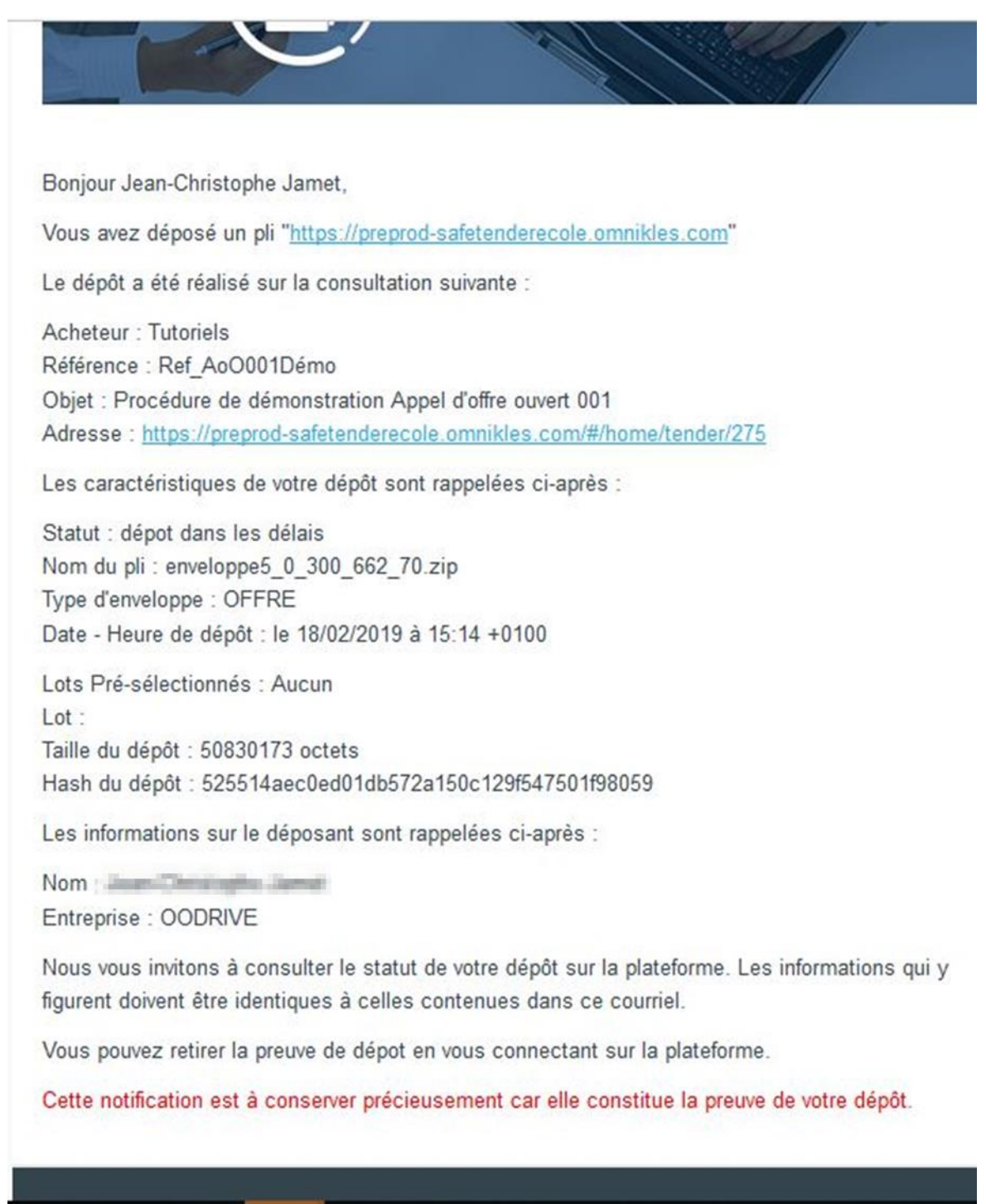

- 12- Cliquer sur l'icône *X* en haut à droite pour fermer le module de dépôt
- 13- Sur le détail de la procédure, dans l'onglet "Réponses", une nouvelle entrée est présente dans *Mes dépôts* pour rappeler le dépôt avec les informations suivantes :
- 7- Dépôt dans les délais ou hors délai

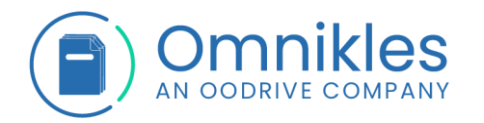

- 8- Le lot sur lequel est déposé le pli dans le cas où le dépôt est fait sur un lot
- 9- La date et heure de dépôt du pli
- 10- Un logo permettant le téléchargement de la preuve de dépôt
- 11- Validité du dépôt via la pastille verte en bout de tuile.

Détails de la consultation

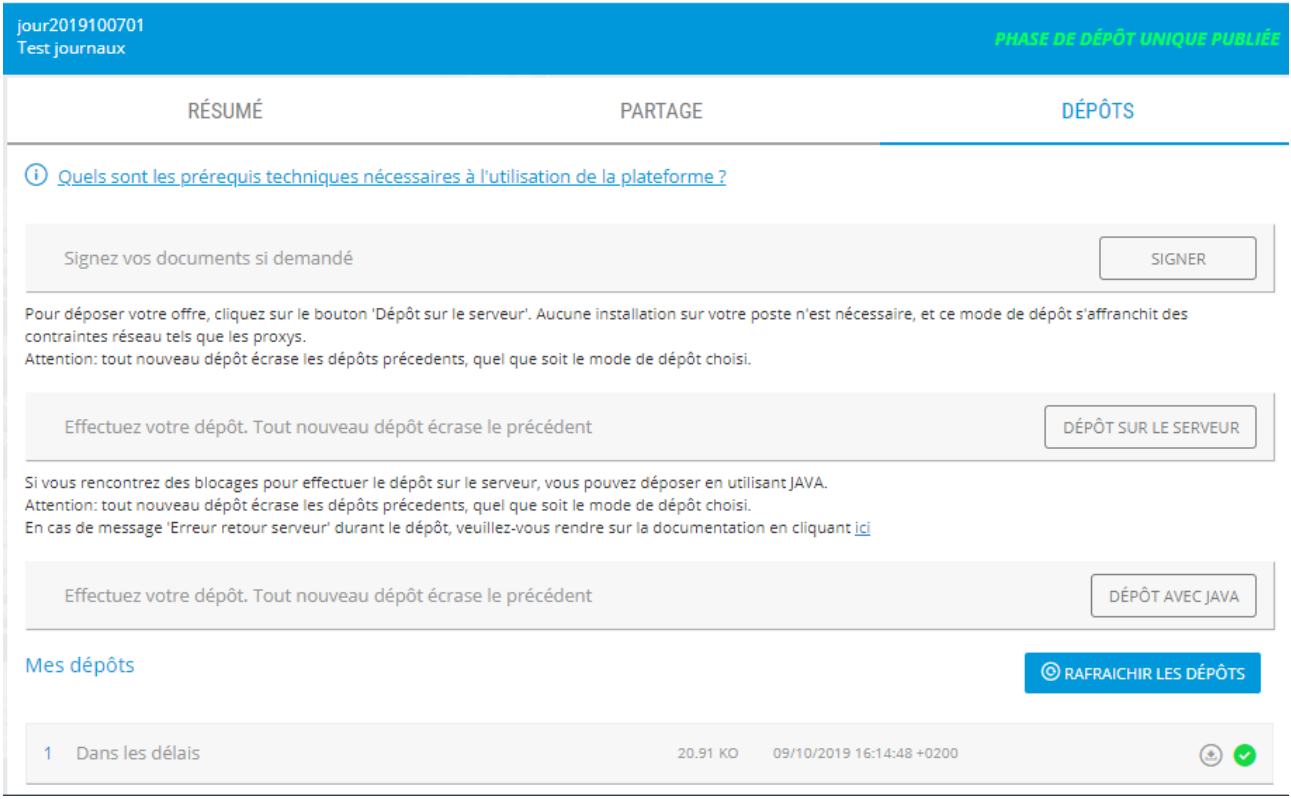

#### *Remarque :*

*Il est possible de déposer plusieurs plis sur une même procédure ou un même lot. Seul le dernier dépôt sera pris en compte. Il est donc important de réintégrer tous les fichiers dans un nouveau dépôt.* 

*Les entrées précédentes restent sur la page Mes dépôts, la pastille verte indique le dépôt pris en compte comme dépôt valide. Les autres dépôts restent à titre d'historique de dépôt. Les plis antérieurs ne sont pas conservés par SafeTender, seul le dernier pli déposé est conservé.*

*Si l'acheteur souhaite qu'il y ait un dépôt par lot, il faut néanmoins procéder à un dépôt pour chacun des lots sur lequel vous répondez.*

*Ci-dessous, seul le dépôt 2 est pris en compte.* 

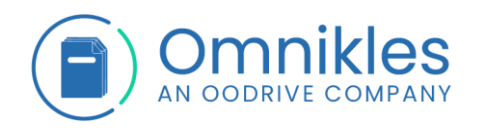

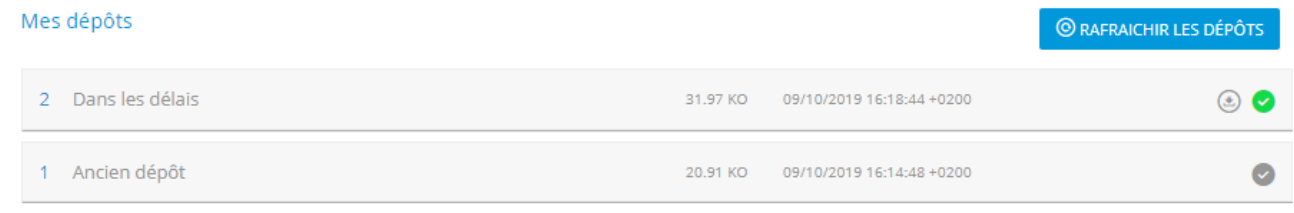

# <span id="page-30-0"></span>**5 ACCEDER AUX PROCEDURES RESTREINTES**

Pour accéder aux procédures restreintes :

- 1- Cliquer sur *MES CONSULTATIONS* dans le menu à gauche
- 2- Cliquer sur *PROCEDURE RESTREINTE*
- 3- Cliquer sur la procédure pour y accéder

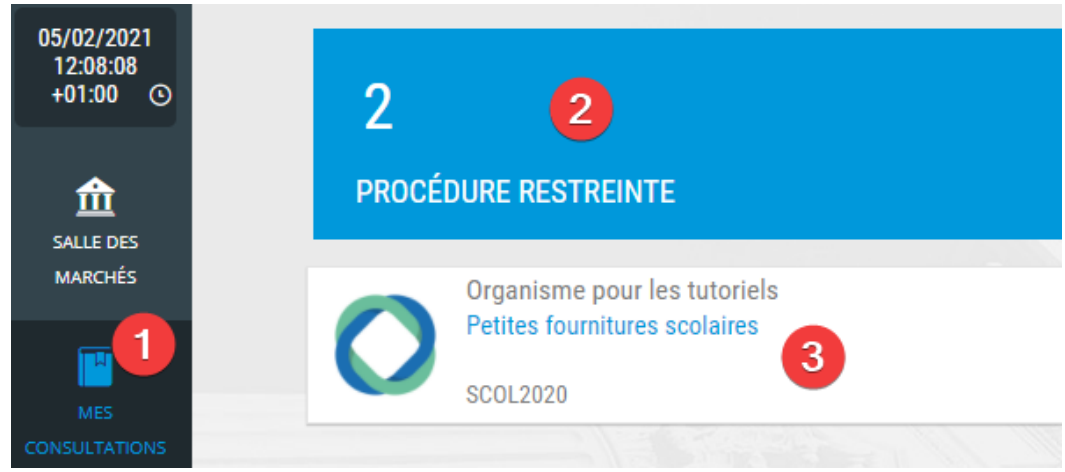

Pour accéder à une procédure restreinte, les conditions ci-dessous doivent être réunies :

- Le numéro de SIRET de votre inscription correspond au numéro de SIRET de l'entreprise sollicitée par l'acheteur
- Votre adresse électronique doit être connue dans l'application SourcinPortal (https://sourcing.safetender.com) et associée à ce numéro de SIRET. Il est nécessaire de se connecter sur SourcingPortal avec le compte administrateur de votre entreprise pour le vérifier.

*A ce titre : notre support reste disponible si vous aviez besoin d'un accompagnement.*

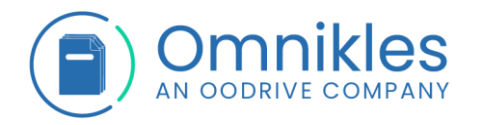

## <span id="page-31-0"></span>**6 ACCEDER AUX DEMANDES COMPLEMENTAIRES – Y REPONDRE**

- 1- Cliquer sur *MES CONSULTATIONS* dans le menu à gauche
- 2- Cliquer sur *DEMANDE COMPLEMENTAIRE*
- 3- Cliquer sur la procédure pour y accéder

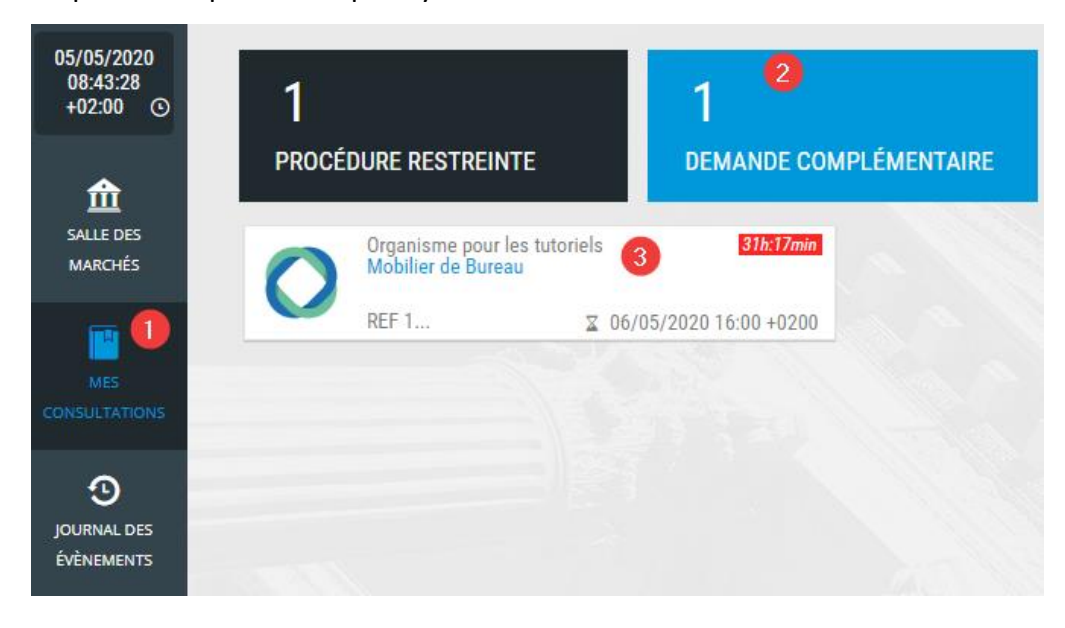

# <span id="page-31-1"></span>**7 CONTACTER NOTRE SUPPORT**

Notre support est accessible :

- Par téléphone au 0825.00.13.26 (0,20€/min + coût d'un appel local)
- Par mail: [support@safetender.com](mailto:support@safetender.com)